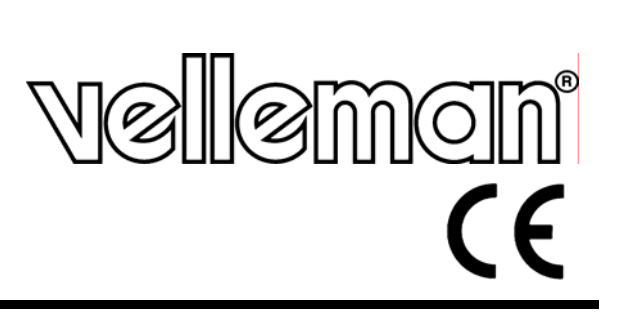

# **USB 2.0 UNIVERSAL MULTI-DISPLAY ADAPTOR (HIGH DEFINITION) UNIVERSELE USB 2.0 MULTIDISPLAY-ADAPTER (HD) ADAPTATEUR USB 2.0 MULTI-ÉCRANS UNIVERSEL (HD) ADAPTADOR USB 2.0 MULTIPANTALLAS UNIVERSAL (HD) UNIVERSELLER USB 2.0 MULTIDISPLAY-ADAPTER (HD)**

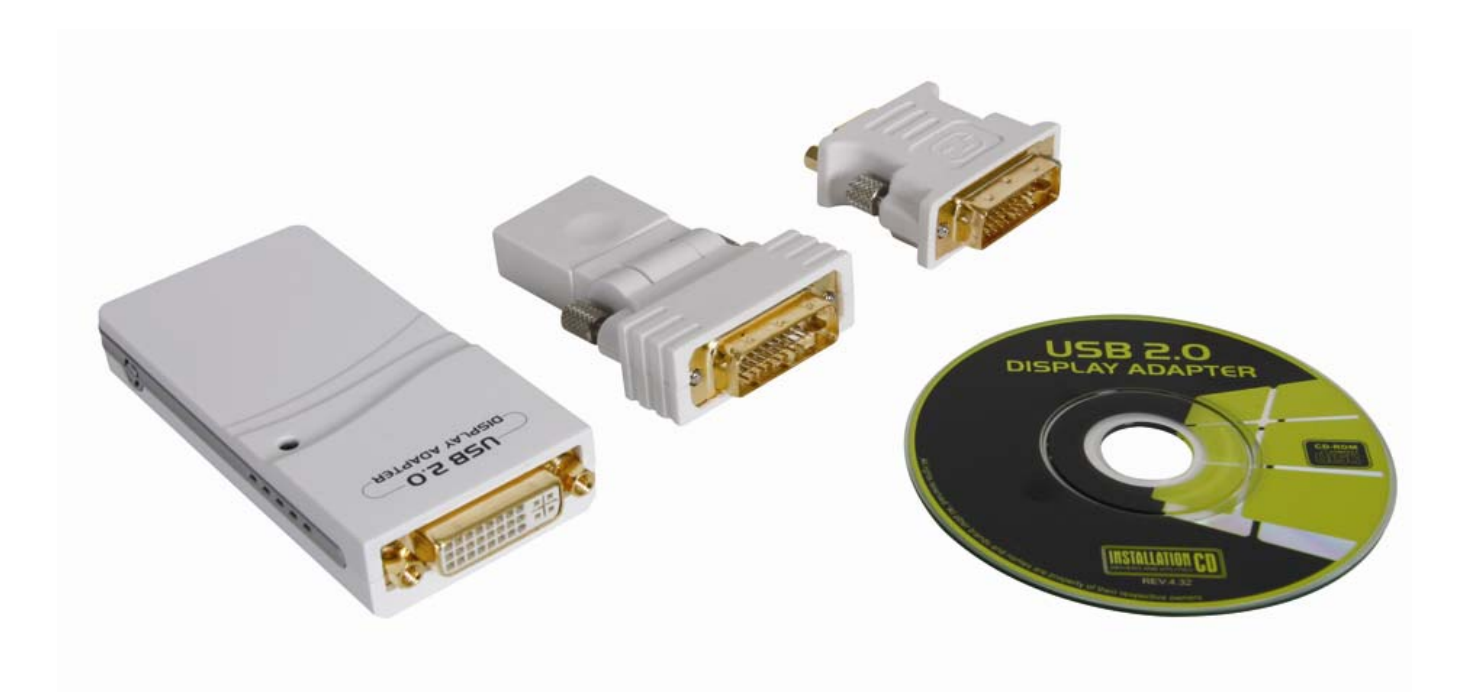

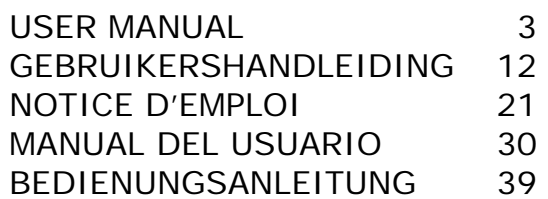

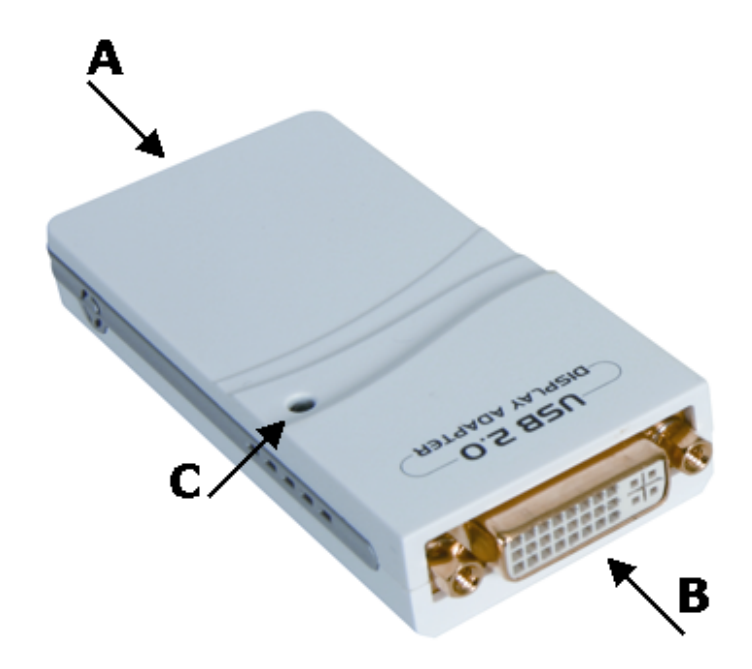

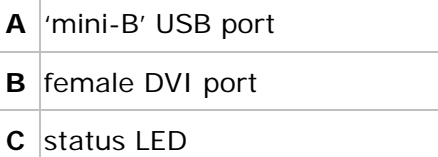

- **A** mini-B USB-poort
- **B** vrouwelijke DVI-poort
- **C** statusled
- **A** port USB type mini-B
- **B** port DVI femelle
- **C** DEL d'état
- **A** Mini-B USB-Puerto **A A A** puerto USB tipo mini-B
- **B** DVI-Buchse **B B** puerto DVI hembra
- **C** Status-LED **C** LED de estado

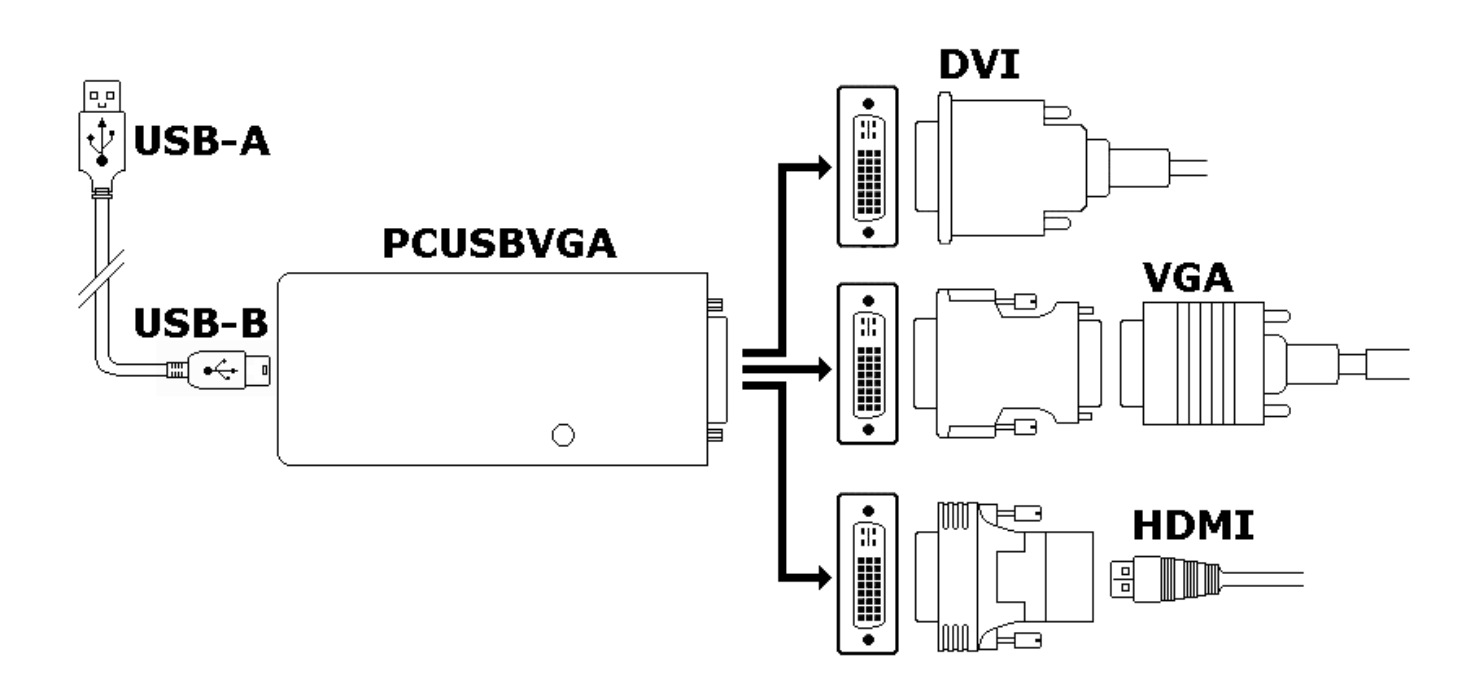

# **User manual**

# **1. Introduction**

## **To all residents of the European Union**

## **Important environmental information about this product**

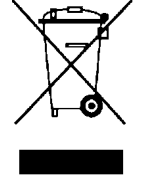

This symbol on the device or the package indicates that disposal of the device after its lifecycle could harm the environment. Do not dispose of the unit (or batteries) as unsorted municipal waste; it should be taken to a specialized company for recycling. This device should be returned to your distributor or to a local recycling service. Respect the local environmental rules.

**If in doubt, contact your local waste disposal authorities.** 

Thank you for choosing Velleman! Please read the manual thoroughly before bringing this device into service. If the device was damaged in transit, do not install or use it and contact your dealer. Damage caused by disregard of certain guidelines in this manual is not covered by the warranty and the dealer will not accept responsibility for any ensuing defects or problems.

This USB display adaptor enables to connect an additional monitor, LCD or projector through a free USB 2.0 port on a computer, without the need of an extra video card. Output port is DVI, but the device comes with 2 adaptors to connect either a VGA or a HDMI monitor.

# **2. Safety Instructions**

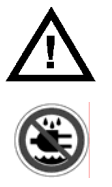

Keep this device away from children and unauthorized users.

Keep this device away from rain, moisture, splashing and dripping liquids.

# **3. General Guidelines**

Refer to the **Velleman® Service and Quality Warranty** on the last pages of this manual.

- Protect this device from shocks and abuse. Avoid brute force when operating the device.
- Protect the device against extreme heat, dust and moisture.
- Familiarise yourself with the functions of the device before actually using it.
- All modifications of the device are forbidden for safety reasons.
- Only use the device for its intended purpose. Using the device in an unauthorised way will void the warranty.
- Damage caused by disregard of certain guidelines in this manual is not covered by the warranty and the dealer will not accept responsibility for any ensuing defects or problems.

## **4. Features**

- Video output with DVI Connecter
- supports VGA/HDMI video output via DVI-VGA/DVI-HDMI adapter
- supported functions: primary extended mirrored
- easily connect an additional monitor using a USB 2.0 cable
- easy to install and use
- add up to s6 (Mac: 4) convertors simultaneous to a desktop or notebook PC with minimal configuration and without an additional graphics card
- resolution of up to 1600x1200 at 32 bit colour
- USB bus powered, no external power supply needed
- contents:

1x USB to DVI adaptor **|** 1x male DVI-I - female HDMI adaptor **|** 1x male DVI-I - female VGA (15p) adaptor **|** 1x CD-ROM with multilingual user guide and installation software **|** 1x 4ft (1m20) USB 2.0 Cable

• system requirements:

CPU: 1.2GHz clock or higher, Intel Pentium/Celeron family or AMD K6/Athlon/Duron family or compatible processor **|** RAM: at least 256MB **|** USB: at least USB 2.0 **|** disk space: at least 30MB **|** OS: Windows 2000 (SP4), XP (SP2) 32-bit, Vista™ 32/64-bit, Mac OS X v10.4 or v10.5 **|** monitor: Super VGA (800x600) or higher resolution **|** to play DVD via adaptor: dual core CPU @ 2.0GHz and resolution 800x600 with 16-bit colour

## **5. Windows driver installation**

- Before connecting the device to the PC, drivers must be installed. Close all applications before continuing.
- Place the included CD-ROM in the CD-reader. **Note:** only insert the disc in a loader that supports mini-CD ROMs (8cm/3.15").
- When auto-play is enabled, the installation program starts automatically. If not, locate and double click **Setup.exe** on the CD-ROM.

### **NOTICE:**

- → **Windows Vista:** the **User Account Control** dialog box pops up when attempting to install a program. Enter an administrator password or click 'Allow' to start the installation.
- Windows 2000: Make sure all necessary Service Packs are present on the system.
- In the opening screen (see below), click on the applicable operating system.

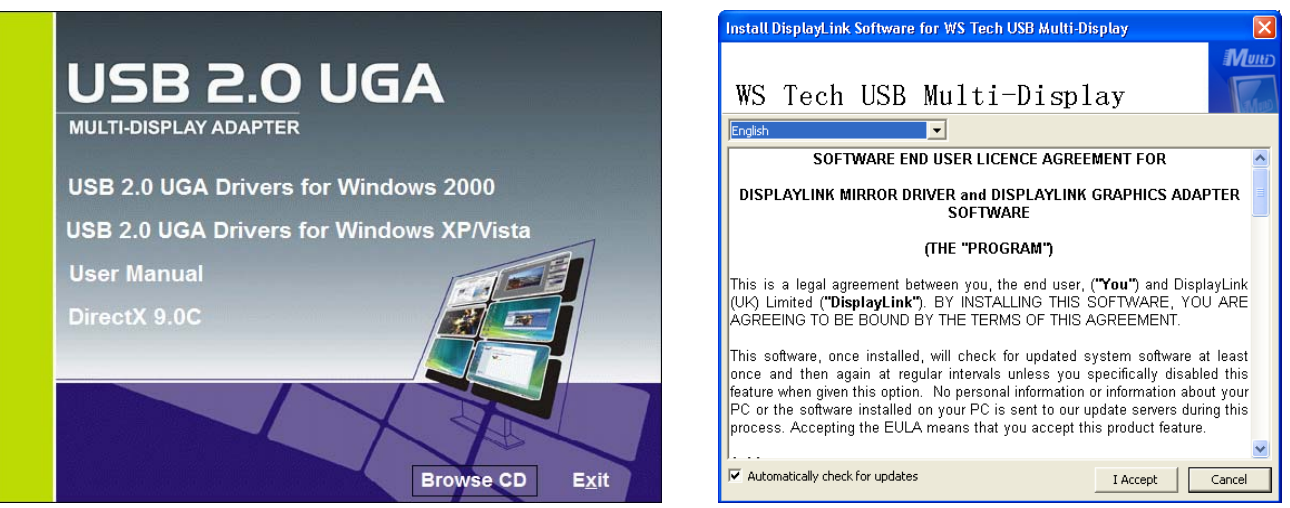

- A window with the user licence agreement pops up (see above). Read it through and click on '**I accept**' to continue installation.
- The system needs to be rebooted to finalize the installation. Click '**Yes**' when the reboot prompt appears.

## **6. Adaptor installation**

- Refer to the illustrations on page **2** of this manual.
- Plug the type B-connector (smaller) of the included USB cable into the 'mini-B' USB port **[A]** of the **PCUSBVGA**. Plug the USB type A-connector (larger) into a free USB 2.0 port of the computer.

### **NOTICE:**

→ The USB port **must be** type USB 2.0 or higher

- Connect the DVI port **[B]** of the **PCUSBVGA** to a monitor. If the monitor has a DVI connector, use a normal DVI cable (not incl.). To connect to an analogue VGA or HDMI monitor, use the appropriate adaptor (included).
- Switch on the monitor; the status LED **[C]** lights up. Windows will automatically finalize the installation and the monitor will become active.

### **NOTICE:**

- → **Windows Vista:** it is possible that the screen remains blank. In this case, reboot the system again.
- $\rightarrow$  During installation, the added screen might flicker a couple of times. This is normal behaviour.
- $\rightarrow$  There might be some delay before a first image is seen on the added screen.
- **Windows Vista Aero interface:** the USB adaptor is not compatible with the Vista aero interface. The interface is disabled and a warning that the colour scheme has been changed is given. Unplug or uninstall the USB adaptor to automatically re-enable the Aero interface.

## **7. Windows operation**

- The connected monitor can be used in 3 modes:
	- extended mode
	- mirror mode
	- primary mode

## **7.1 extended mode** (default)

• The added monitor screen is available as extra desktop workspace. Open windows can be moved around (dragged and dropped) across main and added screen thus facilitating multiple task management.

### **NOTICE:**

- $\rightarrow$  Some applications may not support extended desktops and will remain on the primary screen.
- This is the default setting for the adaptor. Go to the display settings of the operating system. Right click anywhere on the desktop, select 'Properties' and select 'settings'.
- Select the **DisplayLink Graphics Adapter** from the drop-down menu and check the '**extend desktop onto this monitor**' box (see below). Set the physical appearance by dragging the monitor icons to the proper location and close the window.

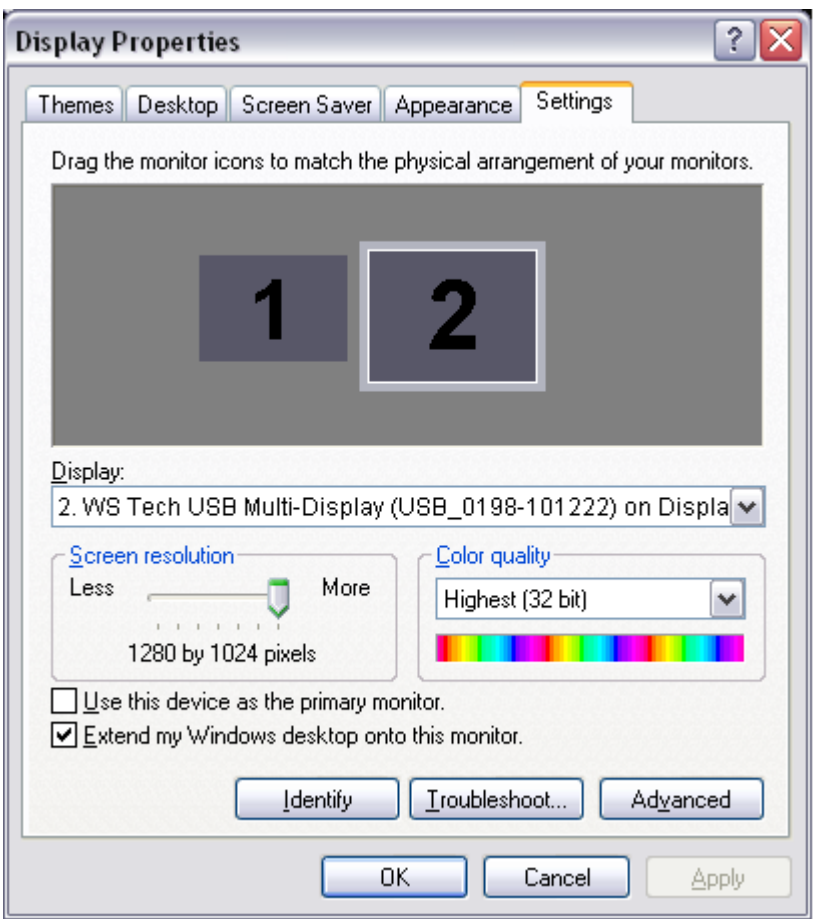

## **NOTICE:**

- → Name and number of the display depends on the local setup. Look for the '**DisplayLink Graphics**'-string in the name.
- $\rightarrow$  When trying to open an application that was previously closed while displayed on the extended screen, it might attempt to re-open on the extended screen, even when that screen is switched off. To avoid this, consider dragging the applications to the primary monitor before closing, especially when extended screens are used only sporadically.
- When going in standby or hibernate mode, all open windows are moved to the primary monitor. When returning to normal operation, the open windows are **not** moved back to extended monitor. Login screens will **always** show up on the primary monitor.
- Windows Vista: it is advised to run video or DVD playback applications on the primary monitor to ensure playback performance.

## **7.2 mirror mode**

- The added monitor screen shows an exact copy of the main display. The settings are initially the same as from the primary screen, but can manually be changed.
- To enable mirror mode, go to the display settings of the operating system. Right click anywhere on the desktop, select 'Properties' and select 'settings'.
- Select the **DisplayLink Graphics Adapter** from the drop-down menu and uncheck the '**extend desktop onto this monitor**' box (see below). Close the window.

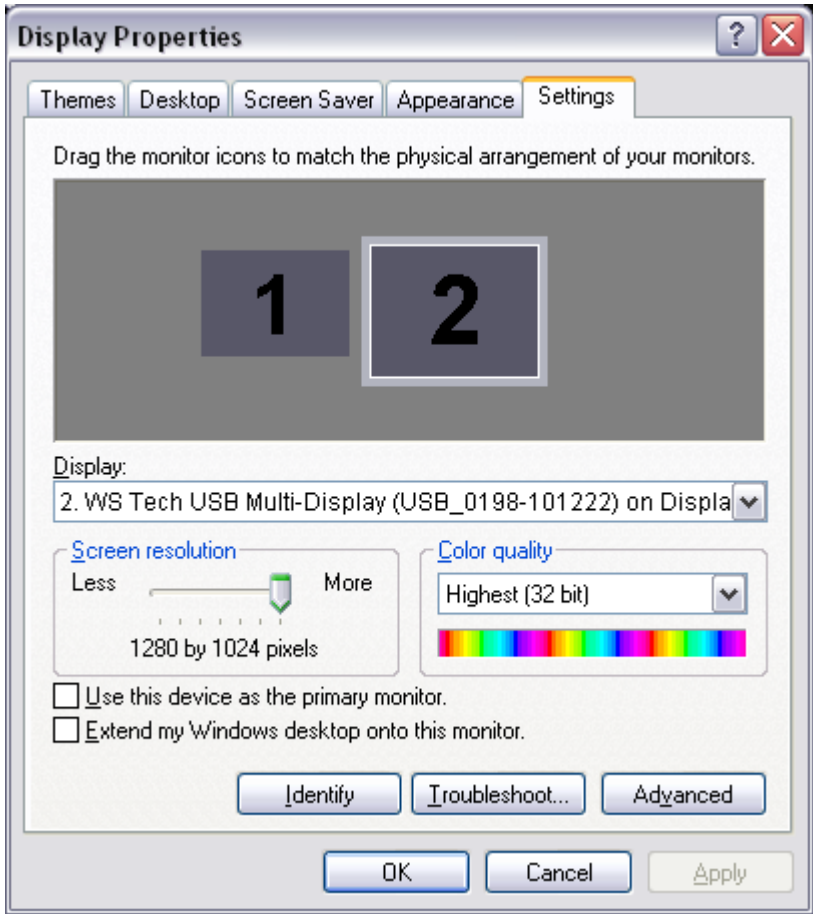

### **NOTICE:**

- → Name and number of the display depends on the local setup. Look for the '**DisplayLink Graphics**'-string in the name.
- → Settings of the add-on monitor (e.g. resolution, colour, refresh rate) are default taken over from the primary display but can be changed manually (see below). However, they are limited to the highest settings of the primary display. E.g. if the primary monitors' resolution is limited to 1024x768, then every add-on monitor will be limited to this resolution, even if it can handle higher resolutions.
- It is recommended that the resolution of the primary monitor is adjusted to match the default resolution of the add-on monitor.

## **7.3 primary mode**

- The added monitor will become the primary monitor and will show all information when the computer enters hibernate or suspend mode or during reboot.
- To enable primary mode, go to the display settings of the operating system. Right click anywhere on the desktop, select 'Properties' and select 'settings'.
- Select the **DisplayLink Graphics Adapter** from the drop-down menu and check the '**Use this device as primary monitor**' box (see below). Close the window.

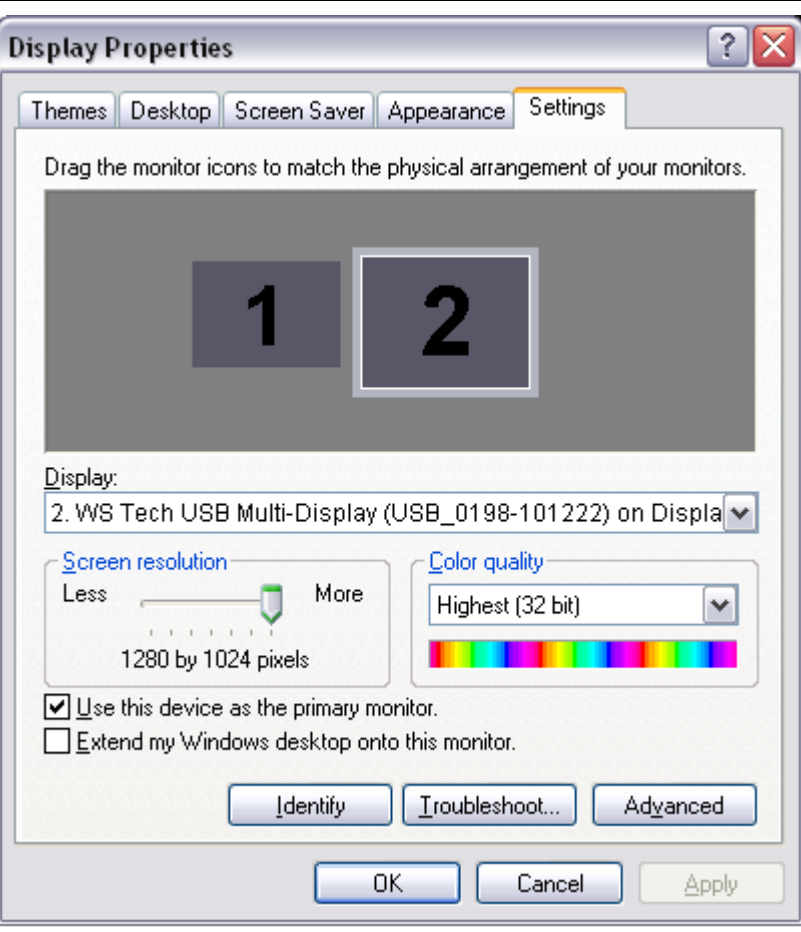

### **NOTICE:**

- → Name and number of the display depends on the local setup. Look for the '**DisplayLink Graphics**'-string in the name.
- $\rightarrow$  For some computers or laptops, it might also be required to re-configure the previous main display. Select the adaptor of the previous main display from the drop-down menu and uncheck the '**extend desktop onto this monitor**' box.

## **8. Additional information**

### **8.1 setting screen mode**

- There are 3 components that define screen mode:
	- **Resolution:** refers to the number of distinct pixels that can be displayed on the screen, both horizontally and vertically.
	- **Colour depth:** the number of bits used to represent the colour of each pixel (bits per pixel or bpp). Higher color depth gives a broader range of distinct colors.
	- **Refresh rate:** the number of times the image is drawn in a second (Hz). Higher frequencies reduce flicker.
- Some monitors advertise their supported modes through the video connector. In this case, the USB adaptor gets the supported modes from the monitor. If the monitor doesn't advertise its supported modes the USB adaptor mode chooses a set of common modes (see table below).

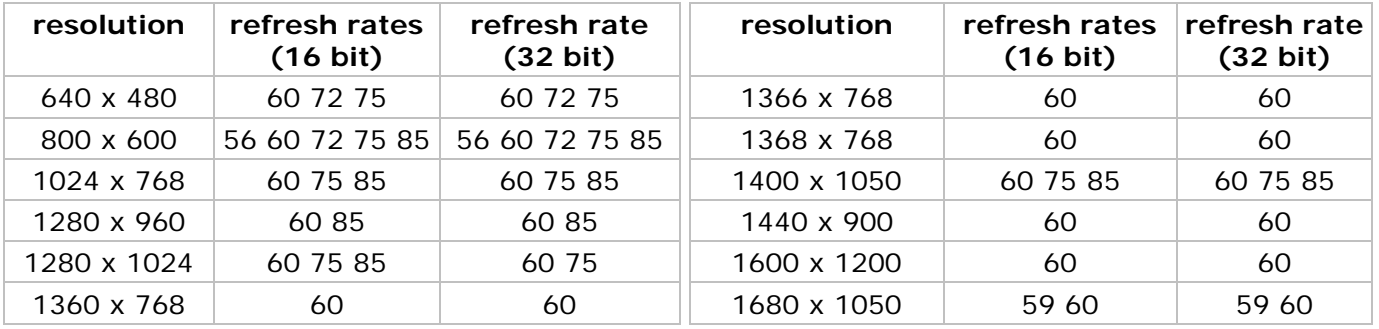

#### **NOTICE:**

→ Interlaced modes are **not** supported.

19/02/2009 7 © 2008 Velleman Components nv

- The actual resolutions and refresh rates available to the user are a compromise between the USB display adaptor, the primary  $+$  add-on monitor and the primary video card  $+$  drivers. This to ensure that the monitor can not be set to an unsupported mode and thus avoiding damage to the monitor.
- To manually configure resolution, colour depth and refresh rate, go to the display settings of the operating system. Right click anywhere on the desktop, select 'Properties' and select 'settings'.
- To set the screen resolution, move the slider left or right (see image above). To set the colour depth (quality), select the desired value from the drop-down menu (see image above).
- To change the refresh rate, click on 'Advanced' (see image above) and go to the monitor tab (see image below – window and tab-titles depend on local settings), and select the desired refresh rate from the drop-down menu.
- Click 'OK' to close the window(s).

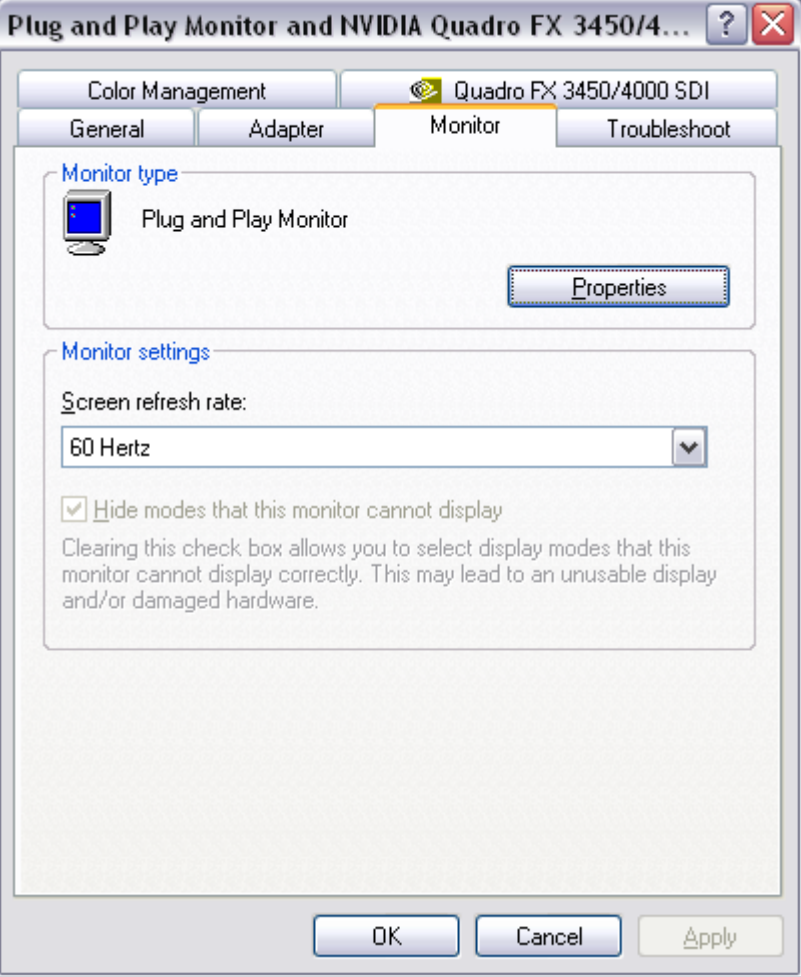

### **8.2 Multiple adaptors**

• Up to 6 adaptors can be connected simultaneously to a single computer – provided that enough free USB 2.0 ports are available.

### **NOTICE:**

- $\rightarrow$  Only 2 adaptors are supported under Windows Vista in XDDM mode! (see §8.3)
- First install one adaptor as described in §6, and when this installation is completed, simply plug in more adaptors.

### **8.3 Vista XDDM mode**

- **XDDM** refers to Windows **X**P **D**evice **D**river **M**odel. It is a video card driver mode that provides an XP-like interface. It is used in some Vista operating systems as opposed to WDDM (**W**indows **D**evice **D**river **M**odel). It does not support the Vista Aero interface.
- In this mode, only one extended and one mirrored screen are supported. Only the first connected adaptor can be set to extended mode, the second is forced to use mirrored mode.
- To verify the local setting, right-click 'Computer' on the desktop and select 'Device Manager'. Expand the 'Display adaptor' item.

## **8.4 Uninstall the adaptor and driver**

- Open the 'Control panel' and double-click on **Programs and features** (Vista) or **Add or remove programs** (XP/2000).
- Select the **WS Tech USB Multi-display** and click 'uninstall' or 'remove'.
- Click 'Yes' to confirm removal. A number of DOS windows will pop up during removal.
- Click 'Yes' to restart the computer and unplug the adaptor.

## **9. MAC OS**

## **Introduction**

- This procedure is applicable for MAC software versions 1.0 or higher.
- The Mac driver is designed for Mac OS X v10.4 (Tiger) and Mac OS X v10.5 (Leopard) and enables to add up to 4 extra monitors to an Intel based Mac using DisplayLink technology. For every additional monitor, a **PCUSBVGA** is required.

### **NOTICE:**

 $\rightarrow$  Power PC Macintosh computers e.g. latest models iMacs, PowerBooks and PowerMacs are currently **not** supported.

### **Install/uninstall driver**

• To run the MAC installer, double-click the MAC Driverinstaller image. This will mount the MAC Driverinstaller.

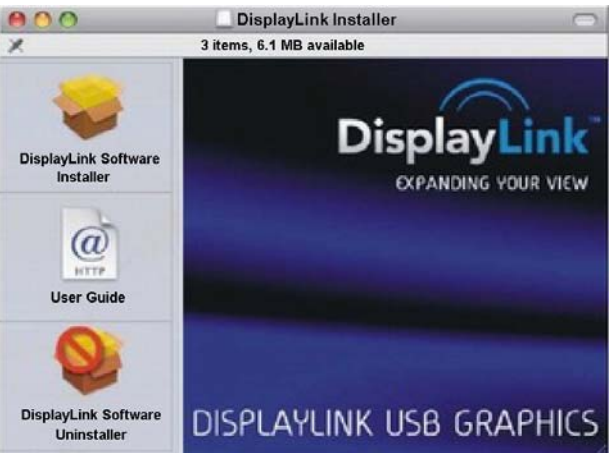

- Select 'Software installer' to start installing the MAC driver. Once completed, the system requires a reboot.
- Select 'User Guide' to view the user guide.
- Select 'Software Uninstaller' to remove the driver. Reboot is required.

### **Connect displays**

• After installing the driver, simply plug in the USB video adaptor in a free USB2.0 port and connect a display to port of the USB video adaptor.

### **Managing multiple displays**

• When attaching a new display, it will default extend to the right of the main display. To configure the settings for each of the added monitors, select 'Displays' from the 'System Preferences' menu. This will open a preference window for each of the attached displays in which the displays can be configured. Use the 'Gathering Windows' button to bring all 'Display Preferences' windows onto the main display.

## **Configuring displays from the Menu Bar**

• If the 'Show displays in Menu bar'-box in the 'Display Preferences' window is checked, the displays can be configured using the display icon in the menu bar.

# **10. Troubleshooting**

## **Q1: add-on monitor remains blank**

- Power LED on monitor is **green**: check whether the computer is not in standby or hibernate mode. Always allow a few moments for the monitor to initialize. Should this take too long (e.g. more than 2 minutes) try to reboot the computer.
- Power LED on monitor is **red**: check whether all physical connections are properly made. If this is the case and the problem remains, uninstall the driver, unplug the adaptor and reinstall the driver.

## **Q2: add-on monitor is flickering**

- This is usually due to a low refresh rate.
- In **mirror** mode, increase the refresh rate of the main monitor. This will also increase the refresh rate on the add-on monitor.
- In **extended** mode, increase the refresh rate of the add-on monitor.

### **Q3: Windows Media player messes up extended monitor in full screen mode**

• This problem usually occurs under Windows XP SP1 and can be solved by upgrading to Service Pack 2 (SP2).

### **Q4: playback video motion is not smooth in full screen mode**

- Try to reduce the resolution of the monitor
- Use the adapter in extended mode
- Terminate other CPU-time consuming applications.
- Use a media player that requires less DirectX support.
- Drag the media-player to the add-on screen and close it. Restart the player. It should open on the add-on screen. Try playing the media file again.
- Reduce the hardware acceleration level of the primary display (**not** the add-on monitor) and restart the media player. Go to the display settings of the operating system. Right click anywhere on the desktop, select 'Properties' and select 'settings'. Select 'Advanced', tab 'Troubleshoot' and move the slider to the left.

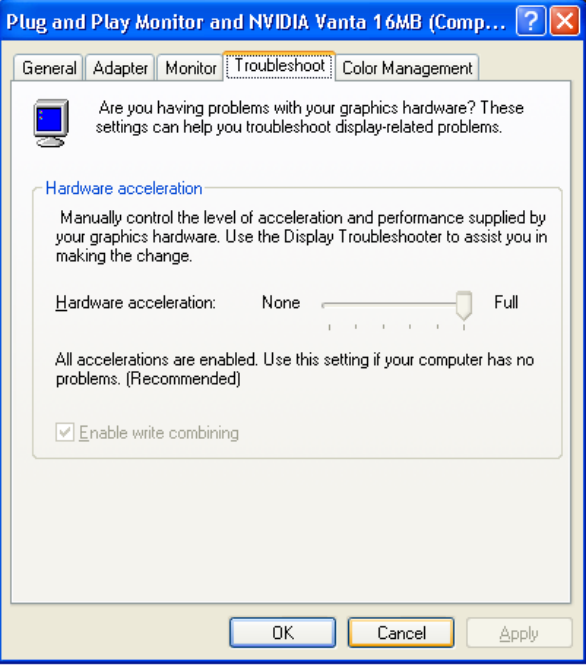

- When using both extended and mirrored screens, disable the extended screens.
- **Q5: In extended mode, a black border is shown around the desktop of the add-on monitor**  • The resolution of the add-on monitor is set higher than the resolution of the primary monitor.
- When possible, set the same resolution on both monitors.

## **11. Technical specifications**

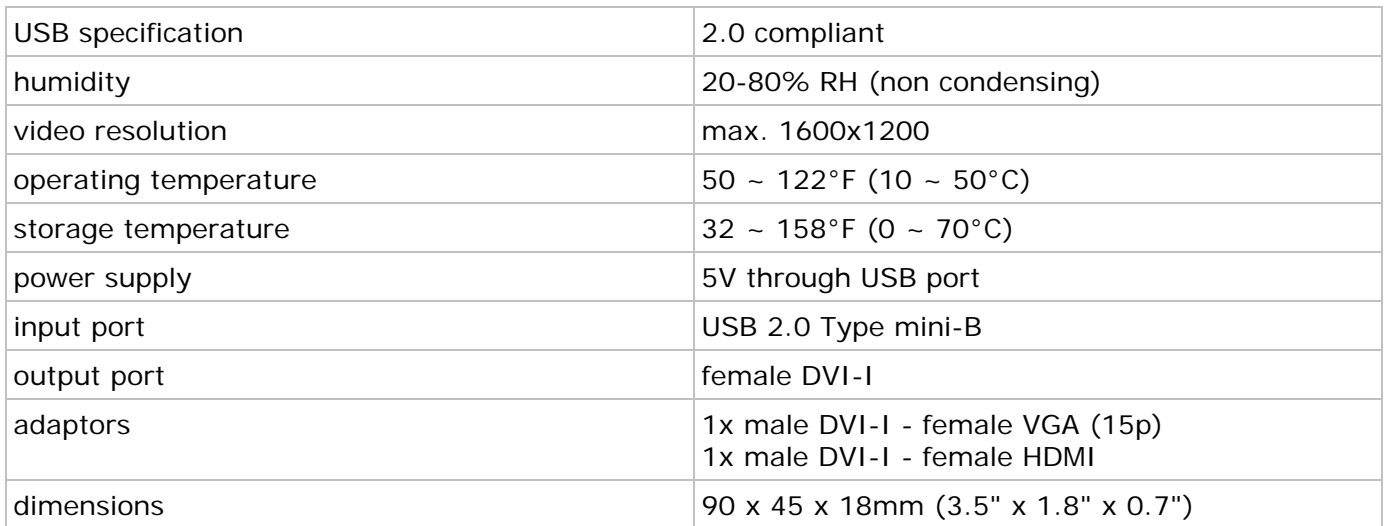

### **Use this device with original accessories only. Velleman nv cannot be held responsible in the event of damage or injury resulted from (incorrect) use of this device.**

**For more info concerning this product, please visit our website www.velleman.eu. The information in this manual is subject to change without prior notice.** 

### © **COPYRIGHT NOTICE**

**The copyright to this manual is owned by Velleman Components nv.** All worldwide rights reserved. No part of this manual or the described software may be copied, reproduced, translated or reduced to any electronic medium or otherwise without the prior written consent of the copyright holder.

# **GEBRUIKERSHANDLEIDING**

# **1. Inleiding**

# **Aan alle ingezetenen van de Europese Unie**

## **Belangrijke milieu-informatie betreffende dit product**

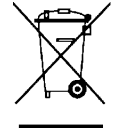

Dit symbool op het toestel of de verpakking geeft aan dat, als het na zijn levenscyclus wordt weggeworpen, dit toestel schade kan toebrengen aan het milieu. Gooi dit toestel (en eventuele batterijen) niet bij het gewone huishoudelijke afval; het moet bij een gespecialiseerd bedrijf terechtkomen voor recyclage. U moet dit toestel naar uw verdeler of naar een lokaal recyclagepunt brengen. Respecteer de plaatselijke milieuwetgeving.

**Hebt u vragen, contacteer dan de plaatselijke autoriteiten betreffende de verwijdering.** 

Dank u voor uw aankoop! Lees deze handleiding grondig voor u het toestel in gebruik neemt. Werd het toestel beschadigd tijdens het transport, installeer het dan niet en raadpleeg uw dealer.

Met deze adapter sluit u een extra monitor lcd-scherm of projector via een vrije USB 2.0-poort aan uw computer zonder videokaart. Geleverd met twee adapters voor VGA- en HDMI™-monitor.

## **2. Veiligheidsinstructies**

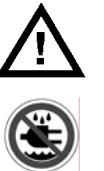

Houd buiten het bereik van kinderen en onbevoegden.

Bescherm tegen regen, vochtigheid, extreme temperaturen, stof en opspattende vloeistoffen.

# **3. Algemene richtlijnen**

Raadpleeg de **Velleman® service- en kwaliteitsgarantie** achteraan deze handleiding.

- Bescherm dit toestel tegen schokken. Vermijd brute kracht tijdens de bediening.
- Leer eerst de functies van het toestel kennen voor u het gaat gebruiken.
- Om veiligheidsredenen mag u geen wijzigingen aanbrengen.
- Gebruik het toestel enkel waarvoor het gemaakt is. Bij onoordeelkundig gebruik vervalt de garantie.
- De garantie geldt niet voor schade door het negeren van bepaalde richtlijnen in deze handleiding en uw dealer zal de verantwoordelijkheid afwijzen voor defecten of problemen die hier rechtstreeks verband mee houden.

## **4. Eigenschappen**

- video-uitgang met DVI-connector
- ondersteunt VGA/HDMI™ video-uitgang via DVI-VGA/DVI-HDMI™-adapter
- ondersteunde functies: hoofdmonitor extra monitor kopie
- gemakkelijke aansluiting van extra monitor via USB 2.0-kabel
- gemakkelijk te installeren en te gebruiken
- gelijktijdige aansluiting tot 6 (Mac: 4) adapters aan uw draagbare of desktopcomputer met minimale configuratie en zonder extra videokaart
- resolutie tot 1600x1200 @ 32-bit kleuren
- voeding via USB-bus, geen externe voeding vereist
- inhoud:

1 x adapter USB naar DVI **|** 1 x adapter mannelijke DVI-I naar vrouwelijke HDMI™ **|** 1 x adapter mannelijke DVI-I naar vrouwelijke VGA (15p) **|** 1 x cd-rom met meertalige handleiding en installatiesoftware **|** 1 x USB 2.0-kabel (1,2 m)

• systeemvereisten:

microprocessor: 1,2 GHz of hoger, Intel® Pentium®/Celeron™ of AMD-K6™/Athlon™/Duron™ of compatibele processor **|** RAM: 256 MB of meer **|** USB: USB 2.0 of hoger **|** vrije hardeschijfruimte: 30 MB of meer **|** besturingssysteem: Windows 2000 (SP4), XP (SP2) 32-bit, Vista™ 32/64-bit, Mac OS X v10.4 of v10.5 **|** monitor: Super VGA (800x600) of hoger **|** afspelen van dvd via adapter: multikernprocessor @ 2,0 GHz, resolutie 800x600 met 16-bit kleuren

# **5. Installatie van het stuurprogramma in Windows**

- Alvorens de adapter aan de pc te koppelen, moet u de stuurprogramma's installeren. Sluit hiervoor eerst alle applicaties.
- Plaats de meegeleverde cd-rom in de cd-romdrive. **Opmerking:** plaats de cd-rom enkel in een drive die mini-cd-roms (8 cm) aanvaardt.
- Het stuurprogramma wordt automatisch opgestart. Indien niet, klik op **Setup.exe** op de cd-rom.

### **OPMERKING:**

- → **Windows Vista™:** Tijdens het installeren van het programma verschijnt een **User Account Control**-venster. Geef een paswoord in of klik op **Allow** om de installatie te starten.
- Windows 2000: Zorg dat alle nodige Service Packs in het systeem aanwezig zijn.
- Klik in het startvenster (zie hieronder) op uw besturingssysteem.

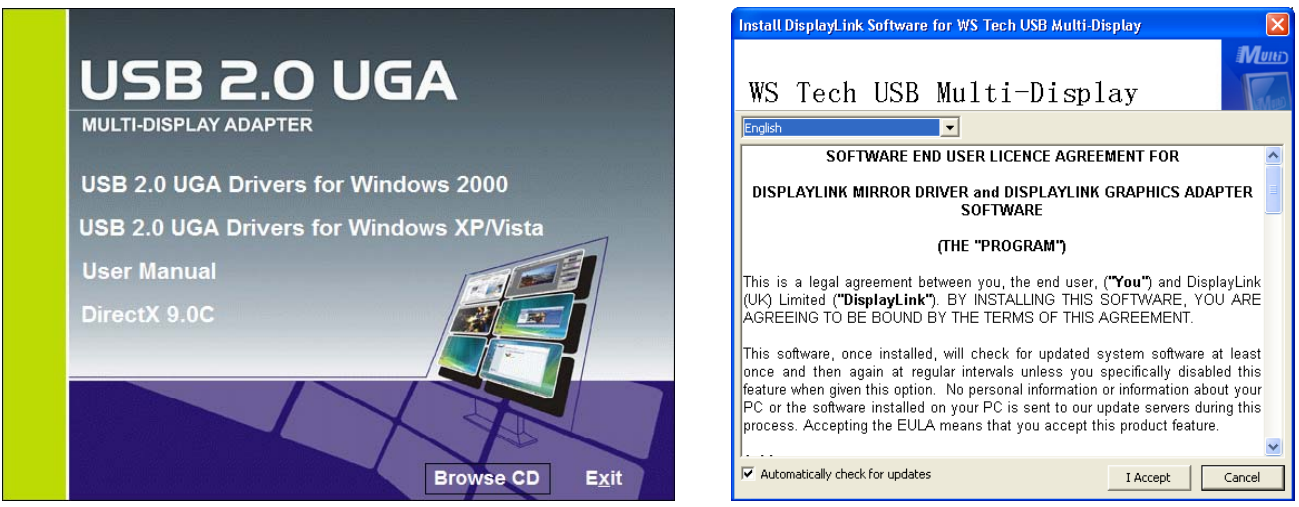

- Er verschijnt een venster met de licentieovereenkomst (zie hierboven). Lees aandachtig door en klik op **I accept** om verder te gaan.
- Klik op **Yes** om uw computer te herstarten en om de installatie te voltooien.

## **6. Installatie van de adapter**

- Raadpleeg de figuren op pagina **2** van deze handleiding.
- Plug de kleinere stekker (type B) van de meegeleverde USB-kabel in de mini-B-poort **[A]** van de **PCUSBVGA**. Plug de grotere stekker (type A) in een vrije USB 2.0-poort van uw computer.

### **OPMERKING:**

 $\rightarrow$  Gebruik enkel een USB-poort type USB 2.0 of hoger.

- Koppel de DVI-poort **[B]** van de **PCUSBVGA** aan een monitor. Gebruik een normale DVI-kabel (niet meegeleverd) indien de monitor uitgerust is met een DVI-aansluiting. Gebruik de gepaste adapter met een VGA- of HDMI™-monitor.
- Schakel de monitor in; de statusled **[C]** licht op. Windows voltooit automatisch de installatie. De monitor is nu klaar voor gebruik.

### **OPMERKING:**

- **Windows Vista™:** Herstart uw computer indien de monitor een blank scherm weergeeft.
- → Tijdens de installatie kan de monitor enkele keren flikkeren. Dit is normaal.
- Het is mogelijk dat het beeld op de extra monitor enige vertraging oploopt.
- → **Windows Vista™ Aero:** De USB-adapter is niet compatibel met Vista™ Aero. De interface is uitgeschakeld en u krijgt een waarschuwingsbericht dat het kleurenpatroon gewijzigd is. Ontkoppel of verwijder de USB-adapter om Vista™ Aero automatisch in te schakelen.

## **7. Gebruik onder Windows**

- U kunt de aangesloten monitor op drie manieren gebruiken:
	- Extended
	- Mirror
	- Primary

## **7.1 Extended** (standaardinstelling)

• Gebruik de aangesloten monitor als een extra werkblad. U kunt geopende vensters van en naar de hoofdmonitor en de aangesloten monitor slepen wat het werken met verscheidene programma's vergemakkelijkt.

## **OPMERKING:**

- $\rightarrow$  Sommige applicaties kunnen niet naar de aangesloten monitor verplaatst worden en blijven op de hoofdmonitor actief.
- Dit is de standaardinstelling van de adapter. Ga naar de scherminstellingen van het besturingssysteem: klik met de rechtermuisknop op het bureaublad, selecteer **Properties** en **Settings**.
- Selecteer **DisplayLink Graphics Adapter** uit het uitrolmenu en vink **Extend my Windows desktop onto this monitor** aan (zie hieronder). Sleep de iconen naar de gewenste locatie en sluit het venster.

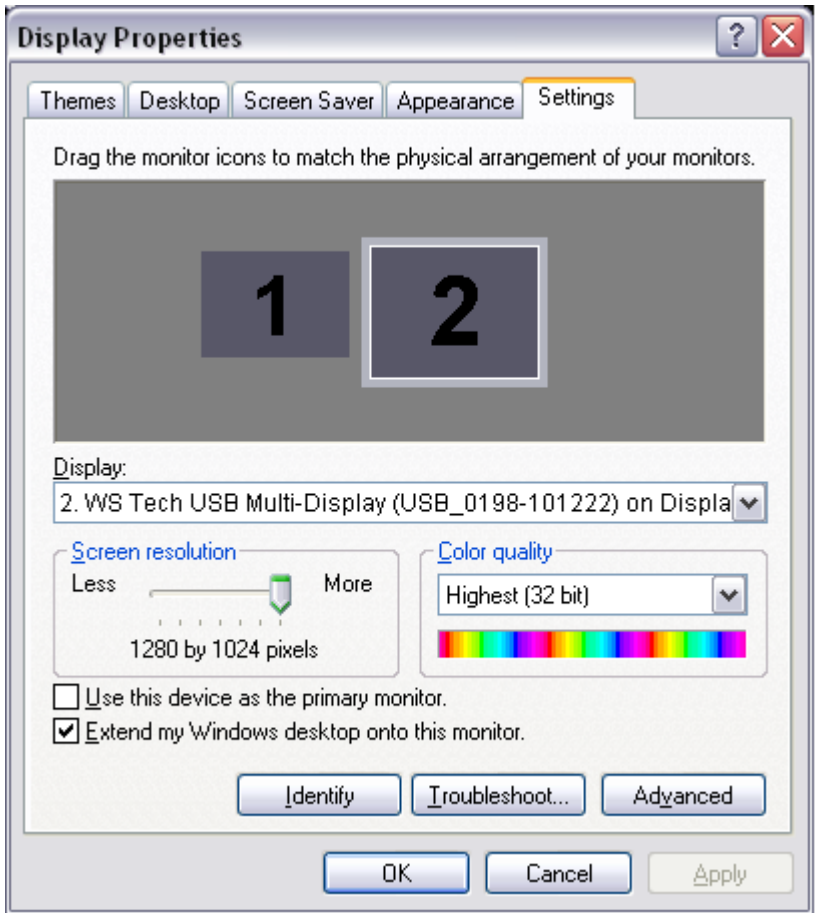

## **OPMERKING:**

- → De naam en het nummer van de monitor hangen af van de instellingen. Zoek de **DisplayLink Graphics**-string in de naam.
- Bij het openen van een applicatie die voorheen op de aangesloten monitor geopend stond, is het mogelijk dat de applicatie op de aangesloten monitor tracht te verschijnen, ook al is die monitor uitgeschakeld. Om dit te vermijden, denk eraan om een geopende applicatie eerst naar de hoofdmonitor te slepen alvorens deze te sluiten, zeker indien u de aangesloten monitor sporadisch gebruikt.
- Wanneer de schermbeveiliging op de aangesloten monitor inschakelt, worden alle geopende applicaties naar de hoofdmonitor verplaatst. De applicaties keren echter **niet** naar de hoofdmonitor terug. Het inlogvenster verschijnt **altijd** op de hoofdmonitor.
- → **Windows Vista™:** Voor de beste resultaten is het aan te raden om videobestanden en dvd's op de hoofdmonitor af te spelen.

## **7.2 Mirror**

- De aangesloten monitor is een exacte kopie van de hoofdmonitor. De instellingen zijn aanvankelijk identiek maar kunnen handmatig gewijzigd worden.
- Ga naar de scherminstellingen van het besturingssysteem: klik met de rechtermuisknop op het bureaublad, selecteer **Properties** en **Settings**.
- Selecteer **DisplayLink Graphics Adapter** uit het uitrolmenu en vink **Extend my Windows desktop onto this monitor** uit (zie hieronder). Sluit het venster.

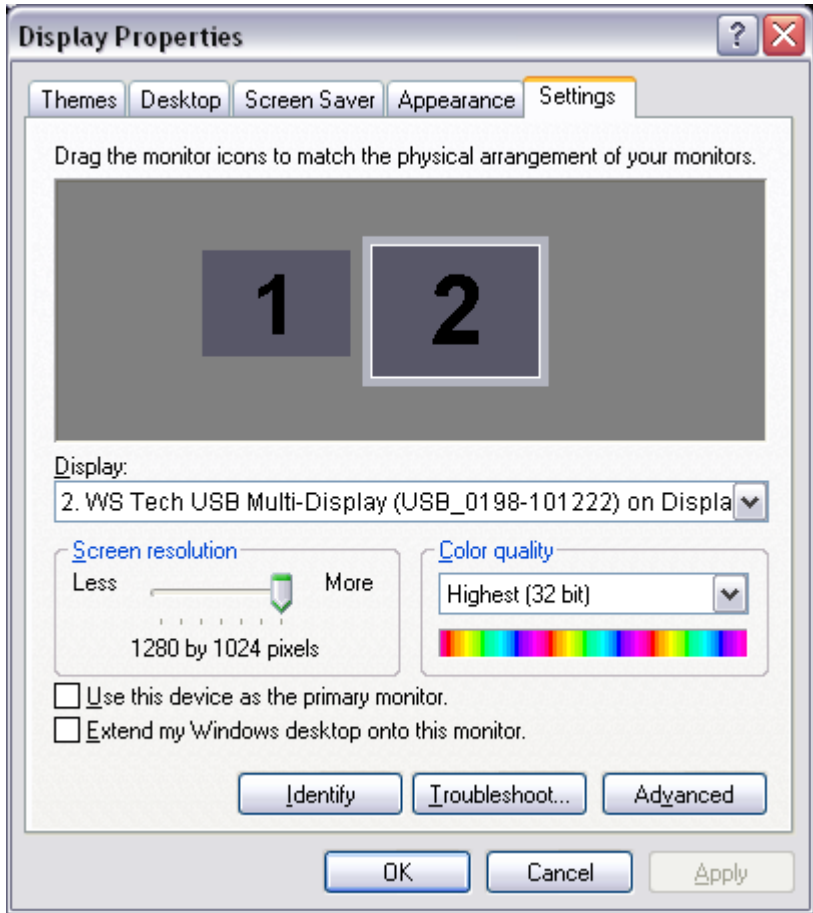

### **OPMERKING:**

- $\rightarrow$  De naam en het nummer van de monitor hangen af van de instellingen. Zoek de **DisplayLink Graphics**-string in de naam.
- → De instellingen van de aangesloten monitor (bv. resolutie, kleurinstellingen, enz.) worden standaard van de hoofdmonitor overgenomen maar kunnen handmatig gewijzigd worden (zie hieronder). De instellingen zijn echter afhankelijk van die van de hoofdmonitor. Voorbeeld: De hoofdmonitor heeft een resolutie van 1024x768, de resolutie van de aangesloten monitor zal maximaal 1024x768 bedragen, ook al kan de aangesloten monitor een hogere resolutie aan.
- $\rightarrow$  Het is aan te raden om de resolutie op beide monitors identiek in te stellen.

## **7.3 Primary**

- De aangesloten monitor wordt nu de hoofdmonitor en geeft alle hoofdinformatie weer.
- Ga naar de scherminstellingen van het besturings-systeem: klik met de rechtermuisknop op het bureaublad, selecteer **Properties** en **Settings**.
- Selecteer **DisplayLink Graphics Adapter** uit het uitrolmenu en vink **Use this device as primary monitor** aan (zie hieronder). Sluit het venster.

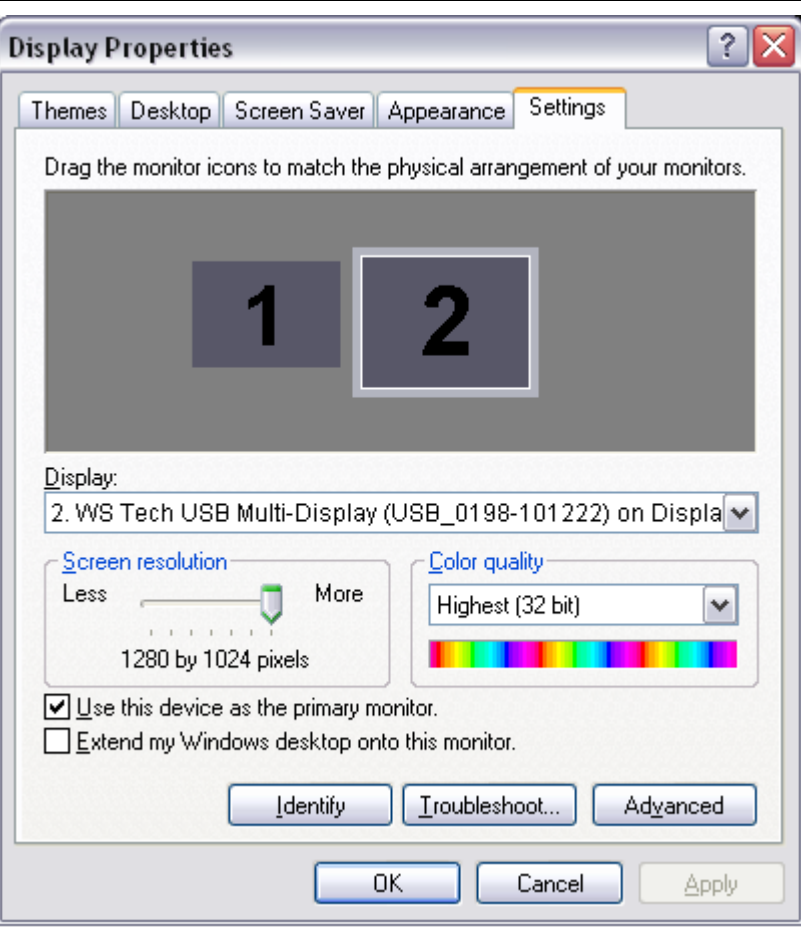

### **OPMERKING:**

- → De naam en het nummer van de monitor hangen af van de instellingen. Zoek de **DisplayLink Graphics**-string in de naam.
- → Op sommige computers of laptops moet u de hoofdmonitor opnieuw configureren. Selecteer **DisplayLink Graphics Adapter** uit het uitrolmenu en vink **Extend my Windows desktop onto this monitor** uit.

## **8. Extra informatie**

## **8.1 Instellen van de monitor**

- Stel de monitor aan de hand van:
	- **resolutie:** Aantal afgebeelde pixels, zowel horizontaal als verticaal.
	- **kleurdiepte:** Aantal bits gebruikt om de pixelkleur te bepalen (bits per pixel). Kies een meer kleurdiepte voor een breder kleurenpalet.
	- **opfrissnelheid:** Aantal keren dat een beeld per seconde afgebeeld wordt in Hz. Kies een hogere frequentie om flikkering te vermijden.
- Sommige monitors sturen hun instellingen naar de aangesloten adapter door via de videostekker. Indien niet, dan zal de adapter een van onderstaande gebruikelijke instellingen kiezen.

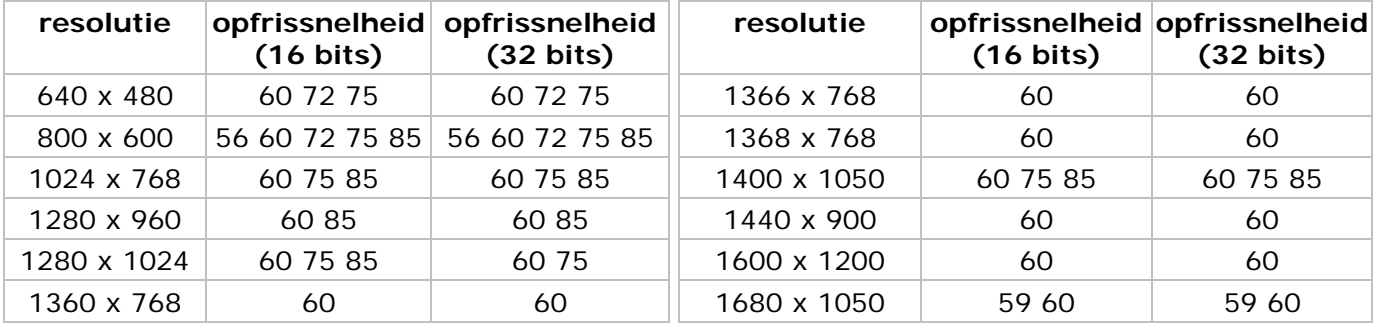

### **OPMERKING:**

→ Interlacing wordt **niet** ondersteund.

- De beschikbare resolutie en opfrissnelheid zijn een compromis tussen de USB-adapter, de hoofdmonitor en de aangesloten monitor, de videokaart en de stuurprogramma's, dit om beschadiging aan de monitor wegens incompatibele instelling te vermijden.
- Handmatige instelling van de resolutie, kleurdiepte en opfrissnelheid: Ga naar de scherminstellingen van het besturingssysteem en klik met de rechtermuisknop op het bureaublad. Selecteer **Properties** en **Settings**. Stel de resolutie in met de schuifknop (zie hierboven). Selecteer een kleurdiepte uit het uitrolmenu (zie hierboven). Stel de opfrissnelheid in door op **Advanced** te klikken (zie hierboven). Klik daarna op de tab **Monitor** (zie hieronder – werkelijke vormgeving kan afwijken van de afbeelding) en selecteer de gewenste snelheid uit het uitrolmenu.

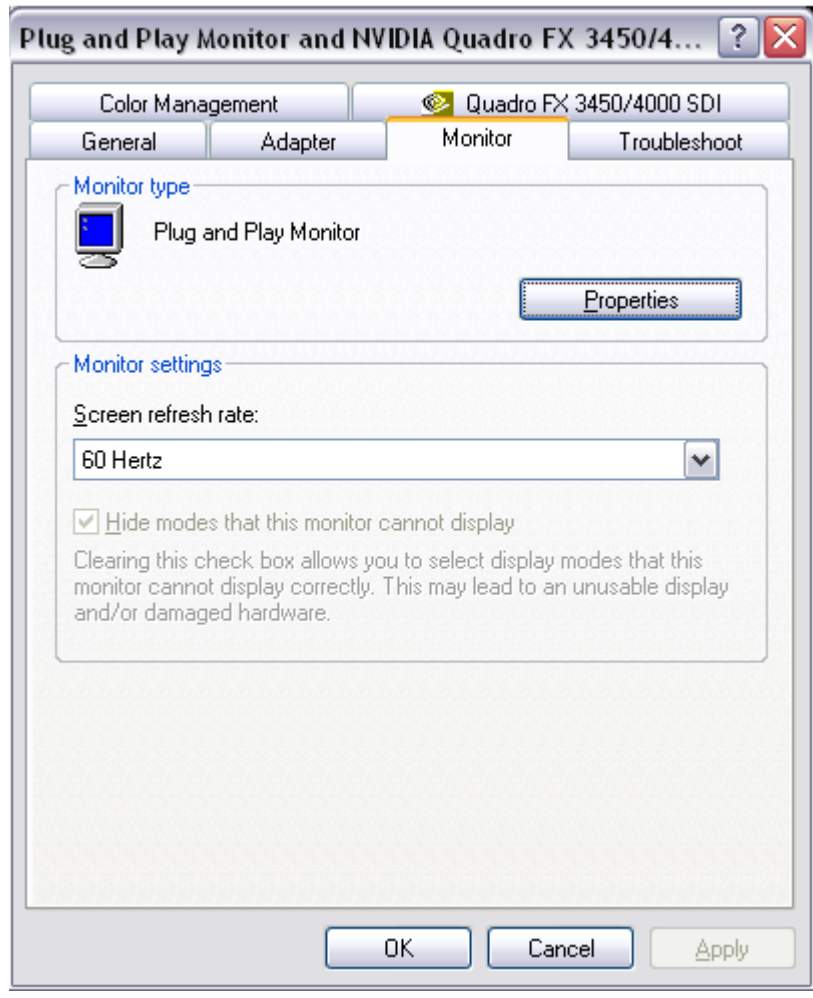

• Klok op **OK** om het venster te sluiten.

### **8.2 Simultaan gebruik van meerdere adapters**

• U kunt simultaan tot 6 adapters aan een enkele computer aansluiten (afhankelijk van het aantal vrije USB-poorten).

### **OPMERKING:**

- → XDDM onder Windows Vista™ ondersteunt enkel 2 adapters! (zie §8.3)
- Installeer eerst een adapter zoals beschreven onder §6. Koppel na de installatie alle andere adapters.

### **8.3 XDDM onder Windows Vista™**

- **XDDM** (**X**P **D**evice **D**river **M**odel) is een stuurprogramma voor videokaarten met een interface zoals die in Windows XP. Het wordt soms gebruikt onder Vista™ in tegenstelling tot **WDDM** (**W**indows **D**evice **D**river **M**odel). Het stuurprogramma ondersteunt Vista™ Aero niet.
- In deze opstelling worden enkel een 'extended' (eerste adapter) en een 'mirror' monitor (tweede adapter) ondersteund.
- Klik met de rechtermuisknop op **Computer** en selecteer **Device Manager**. Rol **Display adaptor** uit.

## **8.4 Verwijderen van de adapter en het stuurprogramma**

- Open **Control Panel** en dubbelklik op **Programs and features** (Vista™) of **Add or remove programs** (XP/2000).
- Selecteer **WS Tech USB Multi-Display** en klik op **Uninstall** of **Remove**.
- Klik op **Yes** om te verwijderen. Er verschijnen enkele DOS-vensters.
- Klik op **Yes** om uw computer te herstarten. Verwijder de adapter.

## **9. Gebruik onder Mac**

## **Inleiding**

- Volgende uitleg is geldig voor Mac versie 1.0 of hoger.
- Het stuurprogramma voor Mac-gebruikers is bestemd voor Mac OS X v10.4 (Tiger) en Mac OS X v10.5 (Leopard), en laat toe tot 4 extra monitors aan een Mac met Intel®-processor aan te sluiten via DisplayLink™. Voor elke aangesloten monitor heeft u een **PCUSBVGA** nodig.

## **OPMERKING:**

→ Een Power Macintosh, bv. de laatste iMac, PowerBook of PowerMac, wordt **niet** ondersteund.

## **Installeren en verwijderen van het stuurprogramma**

• Dubbelklik op **DisplayLink Installer** om het installatieprogramma te starten.

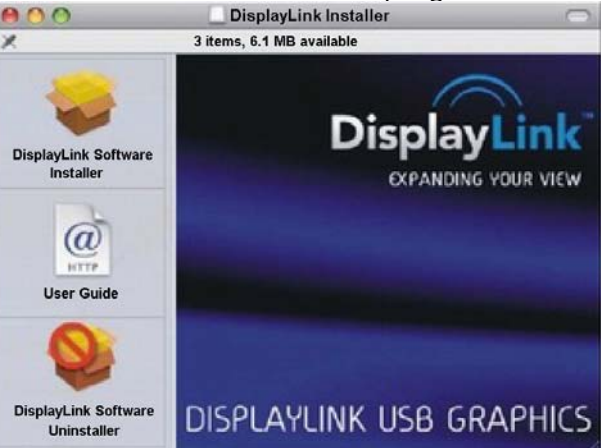

- Klik op **DisplayLink Software Installer** om de installatie te starten. Herstart de computer na de installatie.
- Klik op **User Guide** om de handleiding te openen.
- Klik op **Software Uninstaller** om het stuurprogramma te verwijderen. Herstart de computer.

## **Aansluiten van een monitor**

• Na de installatie van het stuurprogramma kunt u de adapter in een vrije USB-poort schuiven. Sluit de monitor aan de USB-poort van de adapter.

### **Beheer van meerdere monitors**

• De aangesloten monitor wordt automatisch een extensie rechts van de hoofdmonitor. Configureer de aangesloten monitor via **Displays** uit het menu **System Preferences**. U kunt elke aangesloten monitor in een afzonderlijk venster instellen. Klik op **Gathering Windows** om alle **Display Preferences**-vensters op de hoofdmonitor weer te geven.

## **Instellen van een monitor via de menubalk**

• Vink **Show displays in menu bar** aan in het **Display Preferences**-venster om de monitors in te stellen via de icoon in de menubalk.

## **10. Problemen en oplossingen**

## **1: De aangesloten monitor geeft geen beeld weer.**

- De voedingsled op de monitor licht **groen** op: Controleer of de computer in sluimerstand staat. De monitor heeft enkele ogenblikken tijd nodig om te initialiseren. Herstart uw computer indien dit te lang duurt (bv. langer dan 2 minuten).
- De voedingsled op de monitor licht **rood** op: Controleer of alle aansluitingen correct zijn uitgevoerd. Verwijder het stuurprogramma, ontkoppel de adapter en herinstalleer het stuurprogramma indien de monitor nog steeds geen beeld weergeeft.

## **2: De aangesloten monitor geeft een flikkerend beeld.**

- De opfrissnelheid is te laag ingesteld.
- Verhoog de opfrissnelheid van de hoofdmonitor in **mirror**-opstelling. Zo wordt de opfrissnelheid van de aangesloten monitor ook verhoogd.
- Verhoog de opfrissnelheid van de aangesloten monitor in **extended**-opstelling.

## **3: Windows Media Player in full screen functioneert niet op de aangesloten monitor.**

• Dit probleem komt vaak voor onder Windows XP SP1. Voer een upgrade uit van het Service Pack 2 (SP2).

## **4: Afgespeeld videobestand hapert.**

- Verlaag de resolutie van de monitor.
- Gebruik de adapter in **extended**-opstelling.
- Sluit alle andere applicaties.
- Gebruik een mediaspeler die minder DirectX vereist.
- Sleep de mediaspeler naar de aangesloten monitor. Sluit en herstart de speler. De speler zou onmiddellijk op de aangesloten monitor moeten verschijnen. Herstart het videobestand.
- Verminder de hardwareversnelling van de hoofdmonitor (**niet** die van de aangesloten monitor) en herstart de mediaspeler. Ga naar de scherminstellingen van het besturingssysteem en klik met de rechtermuisknop op het bureaublad. Selecteer **Properties**, **Settings** en **Advanced**. Klik op **Troubleshoot** en schuif de knop naar links (zie hieronder).

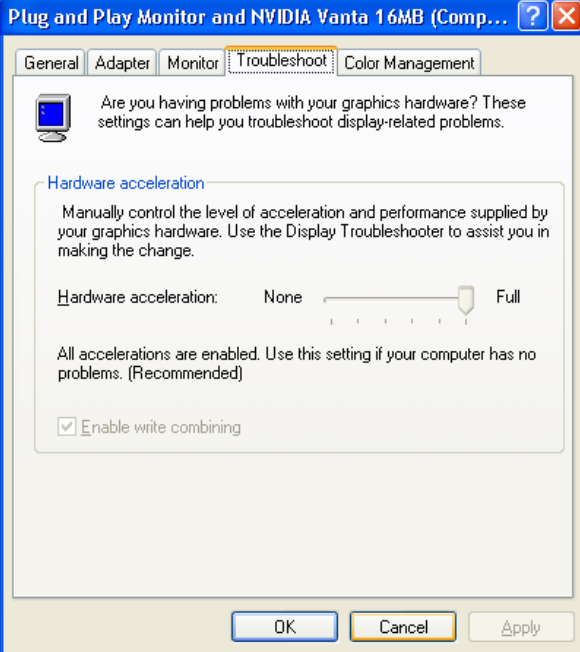

- Schakel de monitors in **extended**-opstelling uit.
- **5: Er verschijnt een zwarte rand rondom het bureaublad van de aangesloten monitor in extended-opstelling.**
- De resolutie van de aangesloten monitor staat hoger ingesteld dan die van de hoofdmonitor. Gebruik dezelfde resolutie voor beide monitors.

# **11. Technische specificaties**

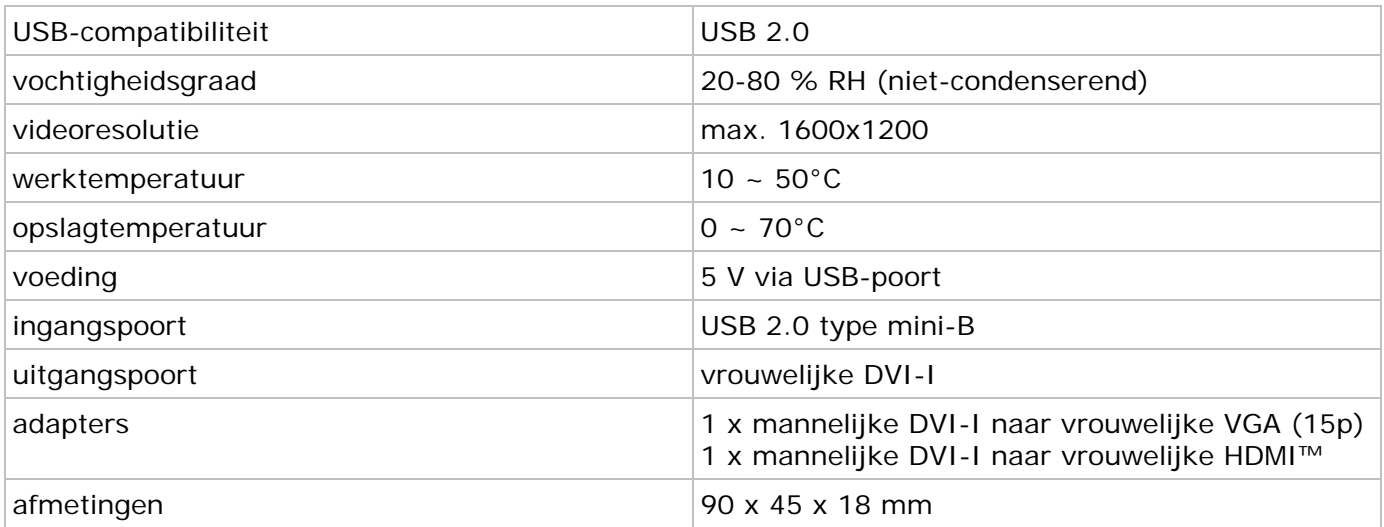

**Gebruik dit toestel enkel met originele accessoires. Velleman Components nv is niet aansprakelijk voor schade of kwetsuren bij (verkeerd) gebruik van dit toestel. Voor meer informatie over dit product, zie www.velleman.eu. De informatie in deze handleiding kan te allen tijde worden gewijzigd zonder voorafgaande kennisgeving.** 

### **© AUTEURSRECHT**

**Velleman Components nv heeft het auteursrecht voor deze handleiding.** 

Alle wereldwijde rechten voorbehouden. Het is niet toegestaan om deze handleiding of gedeelten ervan over te nemen, te kopiëren, te vertalen, te bewerken en op te slaan op een elektronisch medium zonder voorafgaande schriftelijke toestemming van de rechthebbende.

# **NOTICE D'EMPLOI**

# **1. Introduction**

## **Aux résidents de l'Union européenne**

## **Des informations environnementales importantes concernant ce produit**

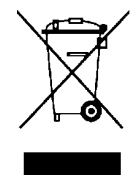

Ce symbole sur l'appareil ou l'emballage indique que l'élimination d'un appareil en fin de vie peut polluer l'environnement. Ne pas jeter un appareil électrique ou électronique (et des piles éventuelles) parmi les déchets municipaux non sujets au tri sélectif ; une déchèterie traitera l'appareil en question. Renvoyer les équipements usagés à votre fournisseur ou à un service de recyclage local. Il convient de respecter la réglementation locale relative à la protection de l'environnement.

### **En cas de questions, contacter les autorités locales pour élimination.**

Nous vous remercions de votre achat ! Lire la présente notice attentivement avant la mise en service de l'appareil. Si l'appareil a été endommagé pendant le transport, ne pas l'installer et consulter votre revendeur.

Cet adaptateur au format USB vous permet d'ajouter un projecteur ou écran LCD à votre ordinateur sans carte vidéo. Livré avec deux adaptateurs pour écran VGA ou HDMI™.

## **2. Consignes de sécurité**

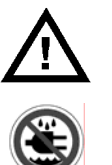

Garder hors de la portée des enfants et des personnes non autorisées.

Protéger contre la pluie, l'humidité, les températures extrêmes, la poussière et les projections d'eau.

## **3. Directives générales**

Se référer à la **Garantie de service et de qualité Velleman®** en fin de cette notice.

- Protéger contre les chocs et le traiter avec circonspection pendant l'opération.
- Se familiariser avec le fonctionnement avant l'emploi.
- Toute modification est interdite pour des raisons de sécurité.
- N'utiliser qu'à sa fonction prévue. Tout autre usage peut causer des courts-circuits, des brûlures, des électrochocs, etc. Un usage impropre annule d'office la garantie.
- La garantie ne s'applique pas aux dommages survenus en négligeant certaines directives de cette notice et votre revendeur déclinera toute responsabilité pour les problèmes et les défauts qui en résultent.

## **4. Caractéristiques**

- sortie vidéo avec connexion DVI
- compatible avec les sorties vidéo VGA/HDMI™ via l'adaptateur DVI-VGA/DVI-HDMI™
- configurations : moniteur principal moniteur d'extension moniteur en miroir
- connexion d'un moniteur d'extension à l'aide d'un câble USB 2.0
- facile à installer et à utiliser
- possibilité d'extension jusqu'à 6 (Mac : 4) adaptateurs à un seul ordinateur portable ou de bureau avec un minimum de configuration et sans carte graphique supplémentaire
- résolution jusqu'à 1600x1200 @ profondeur de couleurs 32 bit
- alimentation depuis bus USB, ne nécessite aucune alimentation externe
- contenu :

1 x adaptateur USB vers DVI **|** 1 x adaptateur DVI-I mâle vers HDMI™ femelle **|** 1 x adaptateur DVI-I mâle vers VGA femelle (15p) **|** notice d'emploi multilingue et logiciel d'installation sur cédérom **|** 1 x câble USB 2.0 (1,2 m)

• système requis :

microprocesseur : 1,2 GHz ou plus, Intel® Pentium®/Celeron™ ou AMD-K6™/Athlon™/Duron™ ou équivalent **|** RAM : 256 Mo ou plus **|** USB : USB 2.0 ou plus **|** espace disque dur libre : 30 Mo ou plus **|** système d'exploitation : Windows 2000 (SP4), XP (SP2) 32-bit, Vista™ 32/64-bit, Mac OS X v10.4 ou v10.5 **|** moniteur : Super VGA (800x600) ou plus **|** lecture de DVD via adaptateur : microprocesseur double-cœurs @ 2.0GHz, résolution 800x600 avec profondeur de couleurs 16 bit

# **5. Installation du pilote sous Windows**

- Installer le pilote avant de connecter l'adaptateur à l'ordinateur. Fermer toutes les applications.
- Insérer le cédérom dans le lecteur. **Remarque :** n'insérer le cédérom que dans un lecteur pouvant lire des mini-cédéroms (8 cm).
- L'installation est automatiquement lancée ou cliquer double sur **Setup.exe** sur le cédérom.

## **REMARQUE :**

- → **Windows Vista™ :** Une fenêtre **User Account Control** apparaît lors de l'installation du pilote. Saisir un mot de passe ou cliquer sur **Allow** pour démarrer l'installation.
- → **Windows 2000 :** S'assurer que les Service Packs nécessaires sont installés.
- Cliquer sur votre système d'exploitation dans la fenêtre d'accueil (voir ci-dessous).

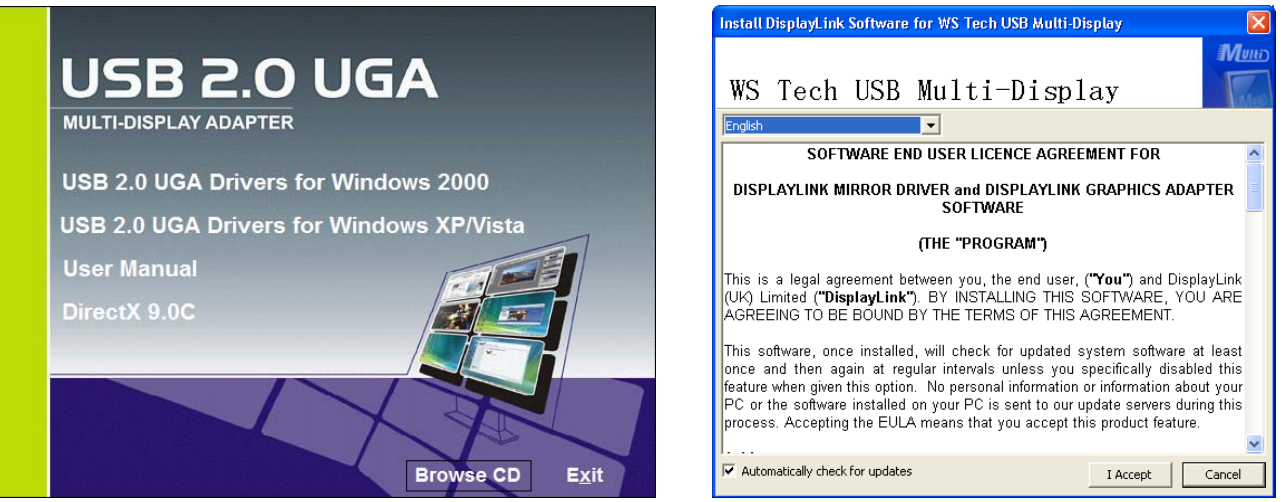

- Une fenêtre contenant un accord de licence d'utilisateur surgit (voir ci-dessus). Cliquer sur **I accept** pour procéder.
- Enfin, cliquer sur **Yes** pour redémarrer l'ordinateur et finaliser l'installation du pilote.

## **6. Installation de l'adaptateur**

- Se référer aux illustrations à la page **2** de cette notice.
- Insérer la petite fiche USB type B du câble USB inclus dans le port USB type mini-B **[A]** du **PCUSBVGA**. Insérer la grande fiche USB type A dans un port USB libre de l'ordinateur.

## **REMARQUE :**

- $\rightarrow$  N'utiliser qu'un port USB 2.0 ou plus.
- Raccorder le port DVI **[B]** du **PCUSBVGA** à un moniteur. Utiliser un câble DVI normal (non inclus) avec un moniteur muni d'une connexion DVI ; utiliser l'adaptateur dédié (inclus) avec un moniteur VGA ou HDMI™.
- Allumer le moniteur. La DEL d'état **[C]** s'allume. Windows terminera automatiquement l'installation du moniteur.

## **REMARQUE :**

- → **Windows Vista™ :** Redémarrer l'ordinateur au cas où le moniteur n'afficherait aucune image.
- → L'image scintille pendant l'installation. Ceci est normal.
- → Il se peut que le moniteur d'extension n'affiche l'image après un court délai.
- → **Windows Vista™ Aero :** L'adaptateur USB n'est pas compatible avec Vista™ Aero. L'interface sera désactivée et la palette de couleurs modifiée. Déconnecter ou désinstaller l'adaptateur USB pour rétablir automatiquement Vista™ Aero.

## **7. Emploi sous Windows**

- Le moniteur ajouté peut être utilisé suivant trois modes :
	- moniteur d'extension
	- moniteur en miroir
	- moniteur principal

## **7.1 Moniteur d'extension** (par défaut)

• Le moniteur ajouté s'utilise en mode d'extension du bureau. Les applications peuvent être glissées et déposées entre les deux moniteurs facilitant l'utilisation simultanée de plusieurs applications.

## **REMARQUE :**

- → Certaines applications ne sont pas compatibles avec ce mode d'extension et s'afficheront toujours sur le moniteur principal.
- Configuration par défaut. Accéder à la configuration du système d'exploitation : cliquer avec le bouton droit sur le bureau, sélectionner **Properties** et **Settings**.
- Sélectionner **DisplayLink Graphics Adapter** dans le menu à déroulement vertical et cocher la case **Extend my desktop onto this monitor** (voir ci-dessous). Configurer les icônes et fermer la fenêtre.

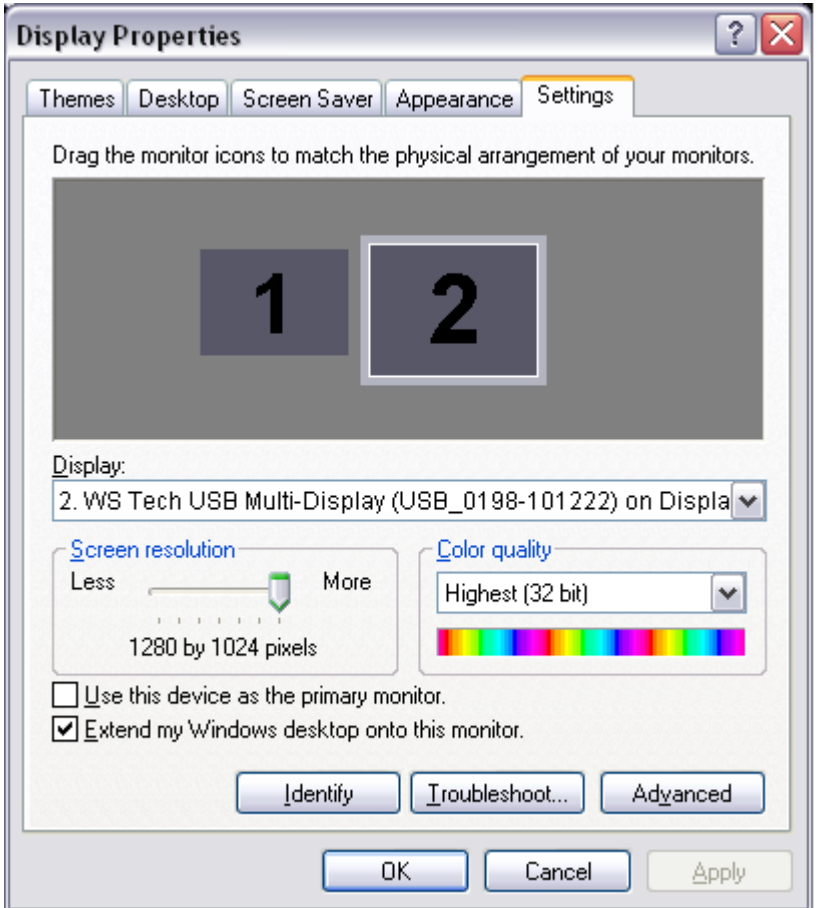

## **REMARQUE :**

- → Nom et numéro du moniteur dépendant de la configuration locale. Voir la chaine de caractères **DisplayLink Graphics** dans le nom.
- → Il se peut que, en essayant d'ouvrir une application précédemment affichée sur le moniteur d'extension, elle s'ouvre sur le moniteur d'extension, même lorsque celui-ci est éteint. Penser donc à déplacer l'application vers le moniteur principal avant de l'éteindre.
- → Lorsque le moniteur d'extension se met en veille, toute application affichée sur celui-ci sera déplacée vers le moniteur principal. Les applications ne seront ensuite plus déplacées vers le moniteur d'extension. La page de connexion sera **toujours** affichée sur le moniteur principal.
- Windows Vista<sup>™</sup> : Il est conseillé de jouer des fichiers vidéo sur le moniteur principal pour les meilleurs résultats.

## **7.2 Moniteur en miroir**

- Le moniteur ajouté fonctionne en miroir du moniteur principal. Les configurations sont identiques à celles du moniteur principal mais peuvent être modifiées.
- Accéder à la configuration du système d'exploitation : cliquer avec le bouton droit sur le bureau, sélectionner **Properties** et **Settings**.
- Sélectionner **DisplayLink Graphics Adapter** dans le menu à déroulement vertical et décocher la case **Extend my desktop onto this monitor** (voir ci-dessous). Fermer la fenêtre.

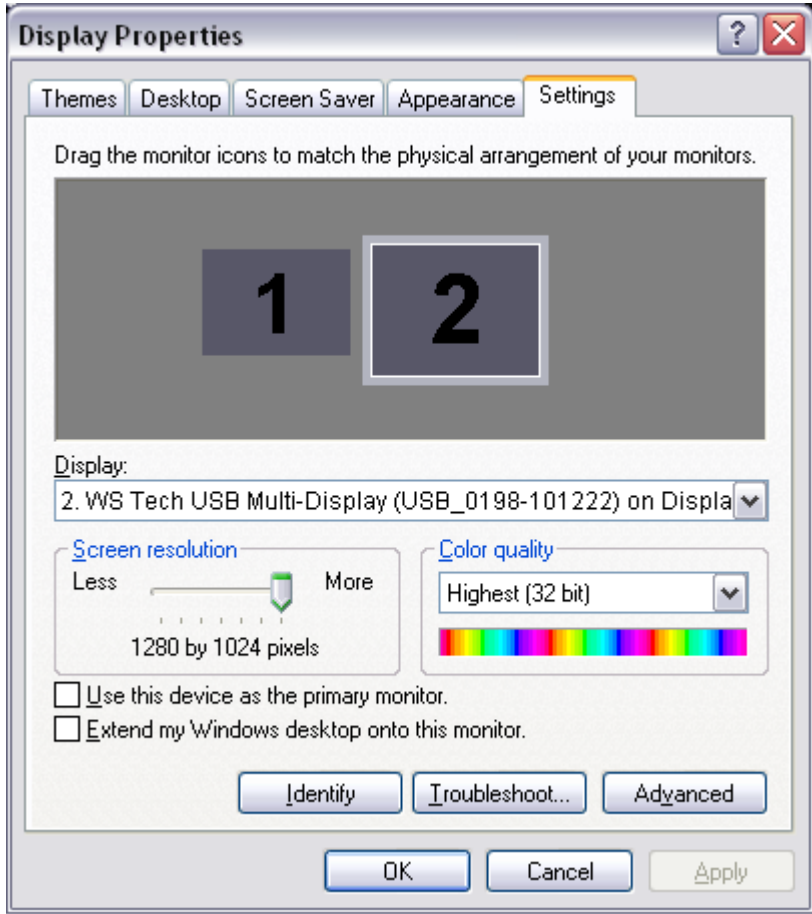

### **REMARQUE :**

- → Nom et numéro du moniteur dépendant de la configuration locale. Voir la chaine de caractères **DisplayLink Graphics** dans le nom.
- → Les configurations sont identiques à celles du moniteur principal mais peuvent être modifiées (voir ci-dessous). Elles sont cependant limitées en fonction de la résolution maximale du moniteur principal. Exemple : résolution du moniteur principal = 1024x768, résolution du moniteur ajouté = limitée à 1024x768, même si ce dernier accepte une résolution plus élevée.
- → Il est conseillé de configurer la résolution du moniteur ajouté par rapport à celle du moniteur principal.

### **7.3 Moniteur principal**

- Le moniteur ajouté est utilisé comme moniteur principal et affichera toute information lors d'un redémarrage de l'ordinateur.
- Accéder à la configuration du système d'exploitation : cliquer avec le bouton droit sur le bureau, sélectionner **Properties** et **Settings**.
- Sélectionner **DisplayLink Graphics Adapter** dans le menu à déroulement vertical et cocher la case **Extend my desktop onto this monitor** (voir ci-dessous). Fermer la fenêtre.

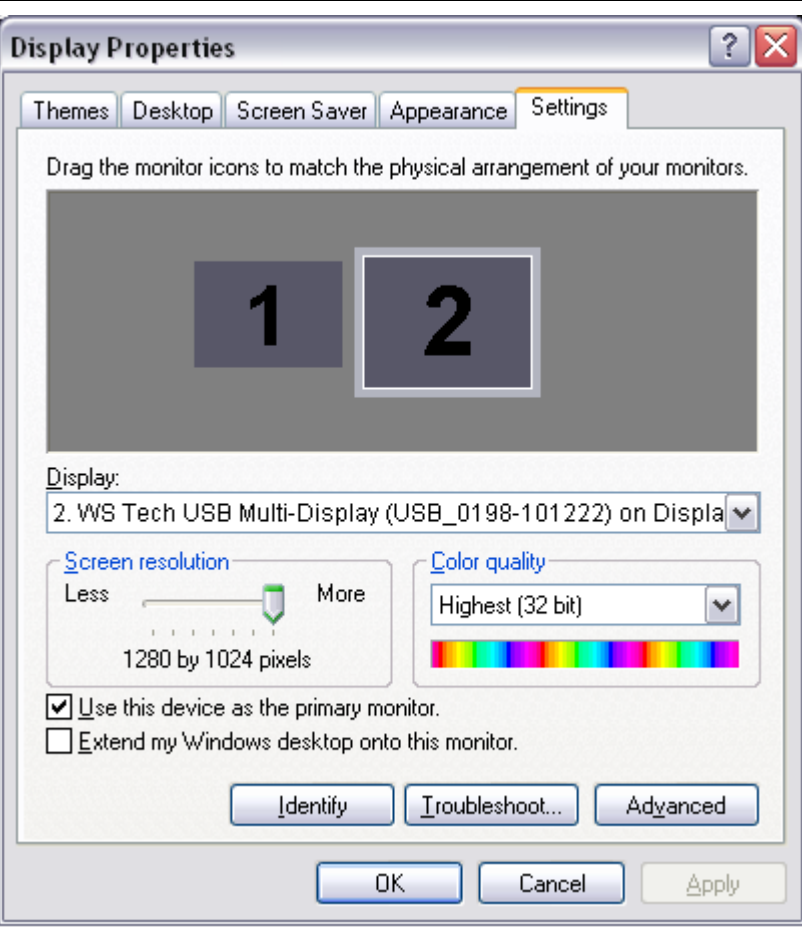

### **REMARQUE :**

- → Nom et numéro du moniteur dépendant de la configuration locale. Voir la chaine de caractères **DisplayLink Graphics** dans le nom.
- → Certains ordinateurs requièrent une reconfiguration du moniteur principal. Sélectionner **DisplayLink Graphics Adapter** dans le menu à déroulement vertical et décocher la case **Extend my desktop onto this monitor**.

## **8. Information supplémentaire**

## **8.1 Configuration du moniteur**

- Un moniteur se configure sur 3 niveaux :
	- **résolution :** Nombre de pixels affichés, horizontalement comme verticalement.
	- **profondeur de couleur :** Nombre de bits utilisés pour composer une couleur (bits par pixel). Une profondeur plus importante offre une palette de couleurs plus élaborée.
	- **fréquence de rafraîchissement :** Nombre d rafraîchissements de l'écran par seconde (Hz). Une fréquence plus élevée atténue l'effet de scintillement.
- Certains moniteurs envoient leur configuration à l'adaptateur connecté via le connecteur vidéo. Si le moniteur ne dispose pas de cette fonction, l'adaptateur sélectionnera une des configurations cidessous.

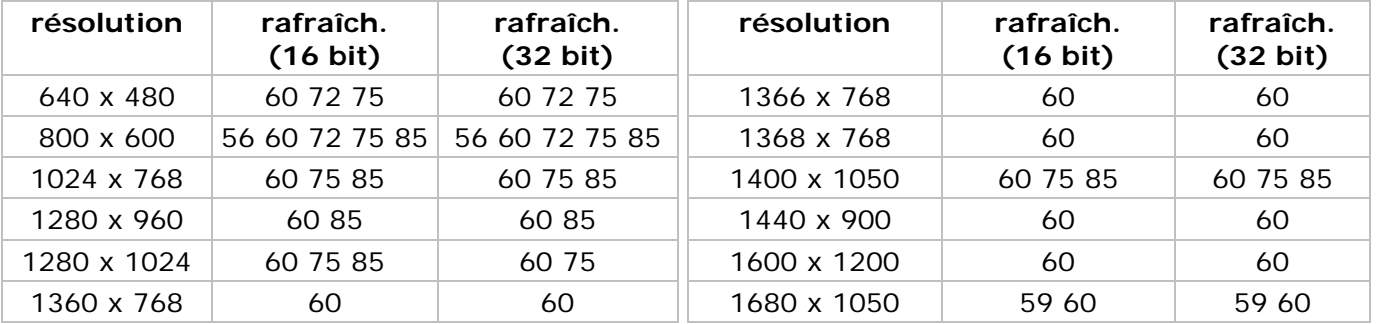

### **REMARQUE :**

→ Les modes d'entrelacement ne sont **pas** supportés.

- La résolution et la fréquence de rafraîchissement disponibles sont un compromis entre l'adaptateur USB, les moniteurs principal et d'extension, les cartes graphiques et les pilotes afin d'éviter tout dommage dû à une configuration incompatible.
- Configuration manuelle de la résolution, la profondeur de couleur et de la fréquence de rafraîchissement : Accéder à la configuration du système d'exploitation : cliquer avec le bouton droit sur le bureau, sélectionner **Properties** et **Settings**. Régler la résolution en déplaçant la glissière (voir ci-dessus). Sélectionner une profondeur de couleur du menu à déroulement vertical (voir ci-dessus). Cliquer sur **Advanced** pour configurer la fréquence de rafraîchissement (voir cidessus) et ouvrir l'onglet **Monitor** (voir ci-dessous – la disposition de la fenêtre peut varier de l'illustration). Sélectionner la fréquence du menu à déroulement vertical.
- Cliquer sur **OK** pour fermer la fenêtre.

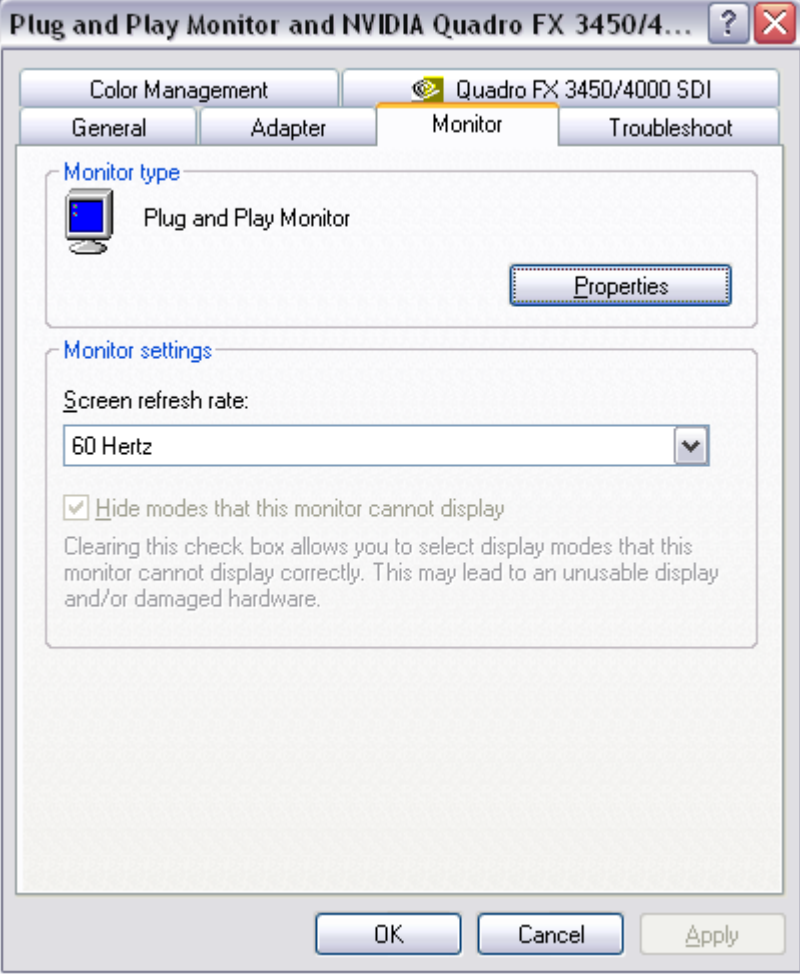

## **8.2 Utilisation simultanée de plusieurs adaptateurs**

• Il est possible d'interconnecter jusqu'à 6 (Mac : 4) adaptateurs à un seul ordinateur (selon les ports USB disponibles).

## **REMARQUE :**

- → XDDM sous Windows Vista™ ne supporte que 2 adaptateurs simultanément ! (voir §8.3)
- Installer le premier adaptateur comme décrit au paragraphe §6. Ensuite, connecter simplement les autres adaptateurs.

## **8.3 XDDM sous Windows Vista™**

- **XDDM** (**X**P **D**evice **D**river **M**odel) est un pilote pour cartes graphiques utilisant une interface équivalente à celle sous Windows XP. Il est utilisé dans certains systèmes sous Vista™, contrairement au pilote **WDDM** (**W**indows **D**evice **D**river **M**odel). Le pilote n'est pas compatible avec Vista™ Aero.
- Cette configuration ne supporte qu'un moniteur d'extension (premier adaptateur) et un moniteur en miroir (second adaptateur).
- Cliquer avec le bouton droit sur **Computer** et sélectionner **Device Manager**. Dérouler **Display adaptor**.

## **8.4 Désinstallation de l'adaptateur et du pilote**

- Ouvrir **Control panel** et cliquer double sur **Programs and features** (Vista™) ou sur **Add or remove programs** (XP/2000).
- Sélectionner **WS Tech USB Multi-Display** et cliquer sur **Uninstall** ou sur **Remove**.
- Cliquer sur **Yes** pour confirmer. Des fenêtres DOS apparaissent pendant la désinstallation.
- Cliquer sur **Yes** pour redémarrer l'ordinateur. Retirer l'adaptateur.

## **9. Emploi sous Mac**

## **Introduction**

- Le texte ci-dessous ne s'applique qu'au système Mac version 1.0 ou plus.
- Le pilote pour utilisateurs Mac est destiné aux Mac OS X v10.4 (Tiger) et Mac OS X v10.5 (Leopard), et permet de connecter jusqu'à 4 monteurs supplémentaires à un Mac équipé d'un microprocesseur Intel® en utilisant DisplayLink. Chaque connexion d'un moniteur supplémentaire nécessite un **PCUSBVGA**.

### **REMARQUE :**

→ Les ordinateurs Power Macintosh (iMac, PowerBook et PowerMac) ne sont **pas** compatibles.

## **Installation et désinstallation du pilote**

• Cliquer double sur **DisplayLink Installer** pour démarrer le logiciel d'installation.

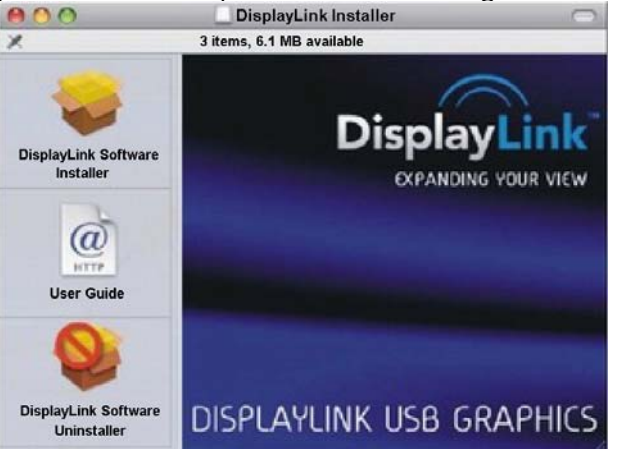

- Cliquer sur **DisplayLink Software Installer** pour démarrer l'installation. Redémarrer l'ordinateur une fois l'installation terminée.
- Cliquer sur **User Guide** pour accéder à la notice d'emploi.
- Cliquer sur **Software Uninstaller** pour désinstaller le pilote. Redémarrer l'ordinateur.

### **Raccordement d'un moniteur**

• Après avoir le pilote, connecter l'adaptateur USB à un port USB libre. Connecter ensuite le moniteur au port de l'adaptateur.

### **Gestion de plusieurs moniteurs**

• Le moniteur ajouté est automatiquement considéré comme extension à la droite du moniteur principal. Cliquer sur **Displays** dans le menu **System Preferences** pour configurer chaque moniteur d'extension. Cliquer sur **Gathering Windows** pour déplacer toutes les fenêtres **Display Preferences** vers le moniteur principal.

## **Configuration d'un moniteur depuis la barre de menu**

• Cocher la case **Show displays in menu bar** dans la fenêtre **Display Preferences** pour configurer un moniteur depuis l'icône dans la barre de menu.

## **10. Problèmes et solutions**

## **1 : Le moniteur ajouté n'affiche aucune image.**

- La DEL d'alimentation du moniteur s'allume en **vert** : S'assurer que le moniteur ne soit pas en veille. Le moniteur nécessite un bref délai d'initialisation avant qu'il n'affiche l'image. Redémarrer votre ordinateur au cas où ce délai se prolongerai (p.ex. plus de 2 minutes).
- La DEL d'alimentation du moniteur s'allume en **rouge** : S'assurer que tous les raccordements soient dûment effectués. Désinstaller le pilote, retirer l'adaptateur du port et réinstaller le pilote au ca où le problème persiste.

## **2 : Le moniteur ajouté affiche une image scintillante.**

- Fréquence de rafraîchissement trop basse.
- Augmenter la fréquence de rafraîchissement du moniteur principal en mode miroir. La fréquence du moniteur en miroir augmentera automatiquement.
- Augmenter la fréquence de rafraîchissement du moniteur d'extension.
- **3 : Le lecteur Windows Media ne fonctionne pas sur le moniteur d'extension en mode plein écran**
- Ce problème se présente souvent sous Windows XP SP1. Effectuer une mise à jour du Service Pack 2 (SP2).

## **4 : Lecture d'un fichier vidéo non fluide en mode plein écran.**

- Diminuer la résolution du moniteur.
- Utiliser l'adaptateur en mode d'extension.
- Fermer toute autre application.
- Utiliser un lecteur média nécessitant moins de support DirectX.
- Déplacer le lecteur média vers le moniteur d'extension. Fermer et rouvrir le lecteur. Le lecteur s'affiche sur le moniteur d'extension. Redémarrer la lecture.
- Réduire l'accélération matérielle du moniteur principal (**non** celle du moniteur ajouté) et redémarrer le lecteur média. Accéder à la configuration du système d'exploitation : cliquer avec le bouton droit sur le bureau, sélectionner **Properties** et **Settings**. Cliquer sur **Advanced**, ouvrir sur l'onglet **Troubleshoot** et déplacer la glissière vers la gauche.

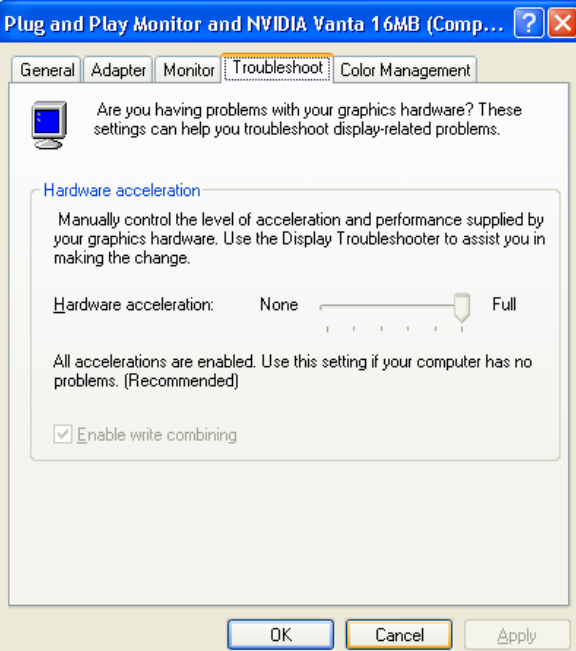

- Éteindre tous les moniteurs en mode d'extension.
- **5 : Apparition d'un cadre noir autour du bureau du moniteur ajouté en mode d'extension.**
- La résolution du moniteur ajouté est plus élevée que celle du moniteur principal. Choisir la même résolution sur les deux moniteurs.

# **11. Spécifications techniques**

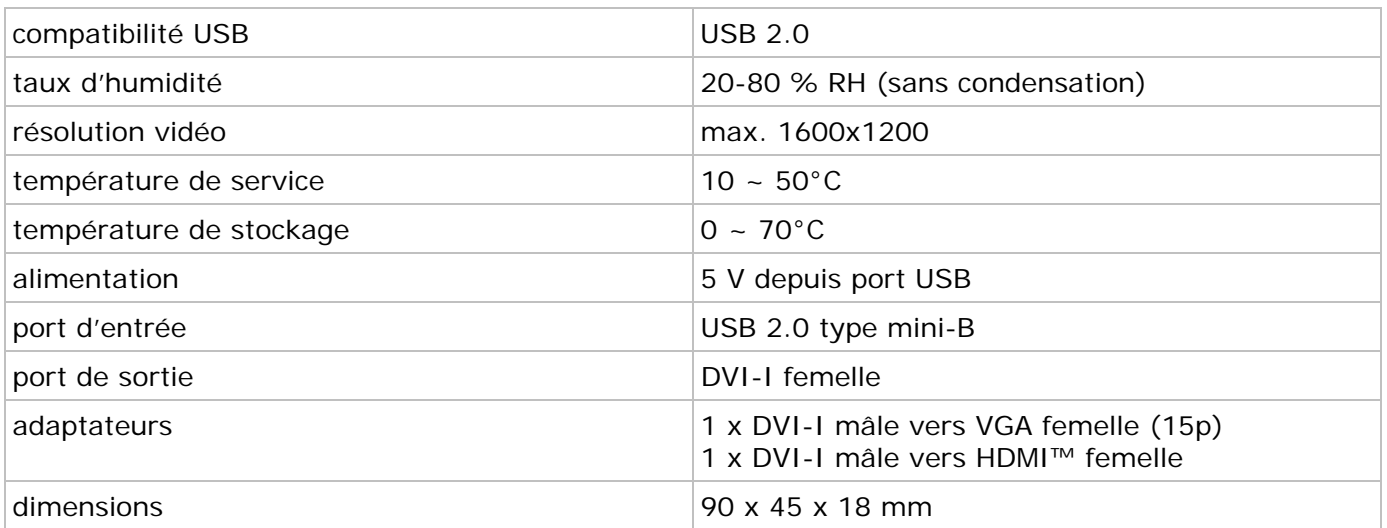

**N'employer cet appareil qu'avec des accessoires d'origine. SA Velleman Components ne sera aucunement responsable de dommages ou lésions survenus à un usage (incorrect) de cet appareil. Pour plus d'information concernant cet article, visitez notre site web www.velleman.eu. Toutes les informations présentées dans cette notice peuvent être modifiées sans notification préalable.** 

## © **DROITS D'AUTEUR**

**SA Velleman Components est l'ayant droit des droits d'auteur pour cette notice.** 

Tous droits mondiaux réservés. Toute reproduction, traduction, copie ou diffusion, intégrale ou partielle, du contenu de cette notice par quelque procédé ou sur tout support électronique que se soit est interdite sans l'accord préalable écrit de l'ayant droit.

# **MANUAL DEL USUARIO**

## **1. Introducción**

## **A los ciudadanos de la Unión Europea**

## **Importantes informaciones sobre el medio ambiente concerniente a este producto**

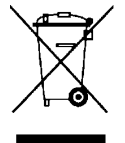

Este símbolo en este aparato o el embalaje indica que, si tira las muestras inservibles, podrían dañar el medio ambiente. No tire este aparato (ni las pilas, si las hubiera) en la basura doméstica; debe ir a una empresa especializada en reciclaje. Devuelva este aparato a su distribuidor o a la unidad de reciclaje local. Respete las leyes locales en relación con el medio ambiente.

**Si tiene dudas, contacte con las autoridades locales para residuos.** 

¡Gracias por haber comprado el **PCUSBVGA**! Lea atentamente las instrucciones del manual antes de usarlo. Si el aparato ha sufrido algún daño en el transporte no lo instale y póngase en contacto con su distribuidor.

Este adaptador en formato USB le permite añadir un proyector o una pantalla LCD al ordenador sin tarjeta de vídeo. Se entrega con dos adaptadores para pantalla VGA o HDMI™.

## **2. Instrucciones de seguridad**

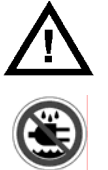

Mantenga el aparato lejos del alcance de personas no capacitadas y niños.

No exponga este equipo a lluvia, humedad, temperaturas extremas, polvo ni a ningún tipo de salpicadura o goteo.

# **3. Normas generales**

Véase la **Garantía de servicio y calidad Velleman®** al final de este manual del usuario.

- No agite el aparato. Evite usar excesiva fuerza durante el manejo y la instalación.
- Familiarícese con el funcionamiento del aparato antes de utilizarlo.
- Por razones de seguridad, las modificaciones no autorizadas del aparato están prohibidas.
- Utilice sólo el aparato para las aplicaciones descritas en este manual. Su uso incorrecto anula la garantía completamente.
- Los daños causados por descuido de las instrucciones de seguridad de este manual invalidarán su garantía y su distribuidor no será responsable de ningún daño u otros problemas resultantes.

## **4. Características**

- salida de vídeo con conexión DVI
- compatible con las salidas de vídeo VGA/HDMI por adaptador DVI-VGA/DVI-HDMI ™
- ajustes: monitor principal monitor adicional monitor en espejo
- fácil conexión de un monitor adicional por un cable USB 2.0
- fácil de instalar y utilizar
- es posible conectar hasta 6 (Mac: 4) adaptadores a un solo ordenador portátil o un ordenador de mesa con un mínimo de configuración y sin tarjeta gráfica adicional
- resolución hasta 1600x1200 @ profundidad de colores 32 bit
- alimentación por bus USB, no necesita ningún adaptador AC
- incluve:

1 x adaptador USB a DVI **|** 1 x adaptador DVI-I macho a HDMI™ hembra **|** 1 x adaptador DVI-I macho a VGA hembra (15p) **|** manual del usuario políglota y software de instalación en CD-ROM **|** 1 x cable USB 2.0 (1,2 m)

• exigencias del sistema:

microprocesador: 1,2 GHz o superior, Intel® Pentium®/Celeron™ o AMD-K6™/Athlon™/Duron™ o equivalente **|** RAM : 256 MB o superior **|** USB : USB 2.0 o superior **|** espacio disco duro libre: 30 MB o superior **|** sistema operativo: Windows 2000 (SP4), XP (SP2) 32-bit, Vista™ 32/64-bit, Mac OS X v10.4 o v10.5 **|** monitor : Super VGA (800x600) o superior **|** reproducción DVD por adaptador: microprocesador doble núcleo @ 2.0GHz, resolución 800x600 con colores 16 bits

## **5. Instalar el driver bajo Windows**

- Instale el driver antes de conectar el adaptador al ordenador. Cierre todas las aplicaciones.
- Introduzca el CD-ROM en el lector. **Nota:** introduzca el CD-ROM sólo en un lector que puede leer los mini- CD-ROMs (8 cm).
- La instalación se ejecuta automáticamente o haga clic dos veces en **Setup.exe** en el CD-ROM.

### **NOTA:**

- → **Windows Vista™:** Una pantalla **User Account Control** aparece durante la instalación del driver. Introduzca una contraseña o haga clic en **Allow** para activar la instalación.
- → **Windows 2000:** Asegúrese de que los Service Packs necesarios estén instalados.
- En la pantalla de entrada, haga clic en el sistema operativo (véase abajo).

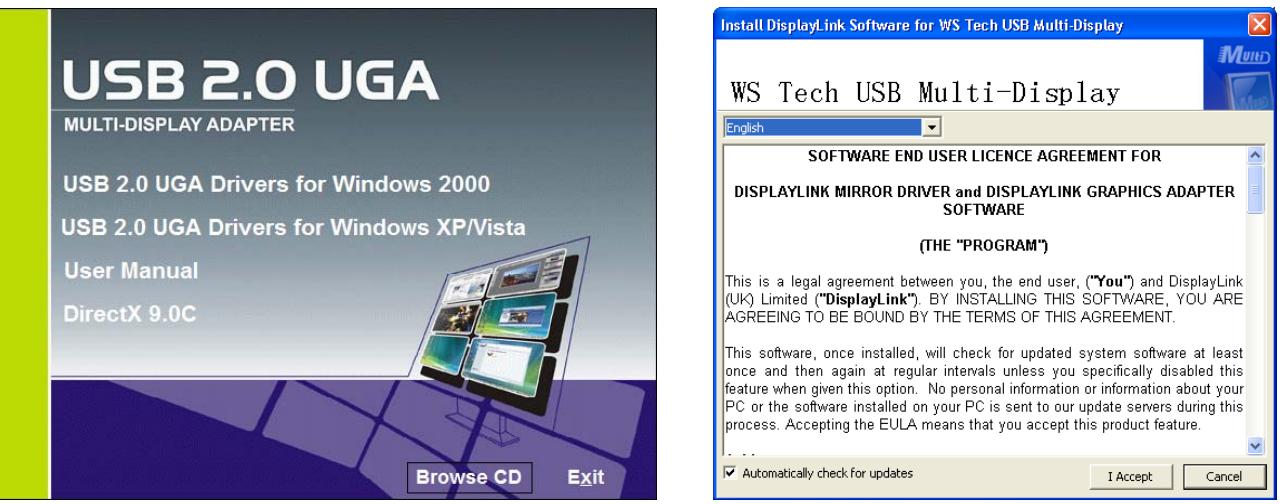

- Una pantalla con el acuerdo de licencia del usuario aparece (véase a continuación). Haga clic en **I accept** para continuar.
- Luego, haga clic en **Yes** para reinicializar el ordenador y terminar la instalación del driver.

## **6. Instalar el adaptador**

- Véase las figuras en la página **Error! Bookmark not defined.** de este manual del usuario.
- Introduzca el pequeño ordenador USB tipo B del cable USB incl. en el puerto USB tipo mini-B **[A]** del **PCUSBVGA**. Introduzca el gran conector USB tipo A en un puerto USB libre del ordenador.

### **NOTA:**

- $\rightarrow$  Utilice sólo un puerto USB 2.0 o superior.
- Conecte el puerto DVI **[B]** del **PCUSBVGA** a un monitor. Utilice un cable DVI normal (no incl.) con un monitor equipado con una conexión DVI; utilice el adaptador adecuado (incl.) con un monitor VGA o HDMI™.
- Active el monitor. El LED de estado **[C]** se ilumina. Windows terminará automáticamente la instalación del monitor.

## **NOTA:**

- → **Windows Vista™:** Vuelva a iniciar el ordenador el ordenador si el monitor no visualiza ninguna imagen.
- → La imagen parpadea durante la instalación. Esto es normal.
- → Es posible que el monitor adicional visualice la imagen sólo después de algún tiempo.
- → **Windows Vista™ Aero:** El adaptador USB no sea compatible con Vista™ Aero. La interfaz se desactivará y se ha modificado la paleta de colores. Desconecte o desinstale el adaptador USB para restablecer automáticamente Vista™ Aero.

## **7. Uso bajo Windows**

- Hay tres maneras para utilizar el monitor conectado:
	- monitor adicional
	- monitor en espejo
	- monitor principal

## **7.1 Monitor adicional** (por defecto)

• El monitor conectado se utiliza en el modo de espacio de trabajo adicional. Es posible arrastrar y soltar las aplicaciones entre los dos monitores facilitando el uso simultáneo de varias aplicaciones.

**NOTA:** 

- $\rightarrow$  Algunas aplicaciones no son compatibles con el monitor adicional y se visualizarán siempre en el monitor principal.
- Configuración por defecto. Entrar a la configuración del sistema operativo: haga clic en el escritorio con el botón derecho, seleccione **Properties** y **Settings**.
- Seleccione **DisplayLink Graphics Adapter** en el menú desplegable y marque el cajetín **Extend my desktop onto this monitor** (véase abajo). Configure los iconos y cierre la pantalla.

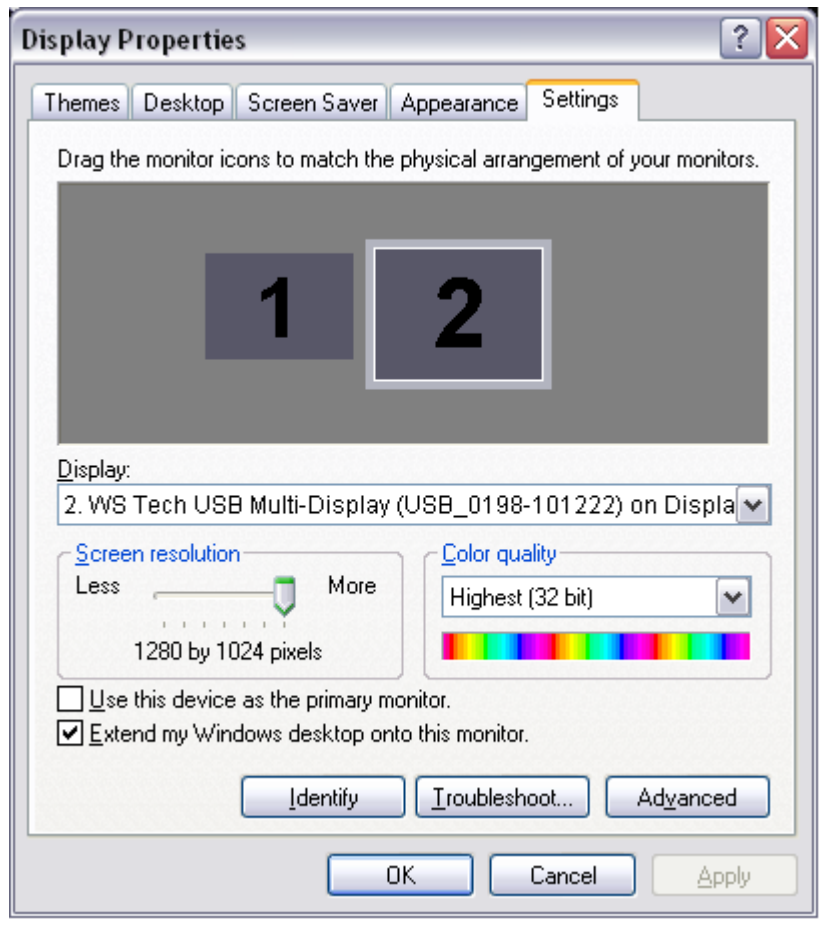

## **NOTA:**

- → El nombre y el número del monitor dependen de la configuración local. Véase la cadena de caracteres **DisplayLink Graphics** en el nombre.
- $\rightarrow$  Al intentar de abrir una aplicación anteriormente visualizada en el monitor adicional, es posible que se abra en el monitor adicional, incluso si esto está desactivado. Por tanto, desplace la aplicación hacia el monitor principal antes de desactivarlo.
- → Cualquier aplicación visualizada en el monitor adicional se desplaza al monitor principal si el monitor adicional se pone en el modo de espera (standby). Luego, ya no se desplazan las aplicaciones hacia el monitor conectado. La ventana de conexión **siempre** se visualizará en el monitor principal.
- Windows Vista™: Reproduzca los ficheros de vídeo y los DVD en el monitor principal para obtener los mejores resultados.

## **7.2 Monitor en espejo**

- El monitor adicional es una copia exacta del monitor principal. Tiene los mismos ajustes que los del monitor principal pero es posible modificarlos.
- Entre en la configuración del sistema operativo: haga clic en el escritorio con el botón derecho, seleccione **Properties** y **Settings**.
- Seleccione **DisplayLink Graphics Adapter** en el menú desplegable y marque el cajetín **Extend my desktop onto this monitor** (véase abajo). Cierra la pantalla.

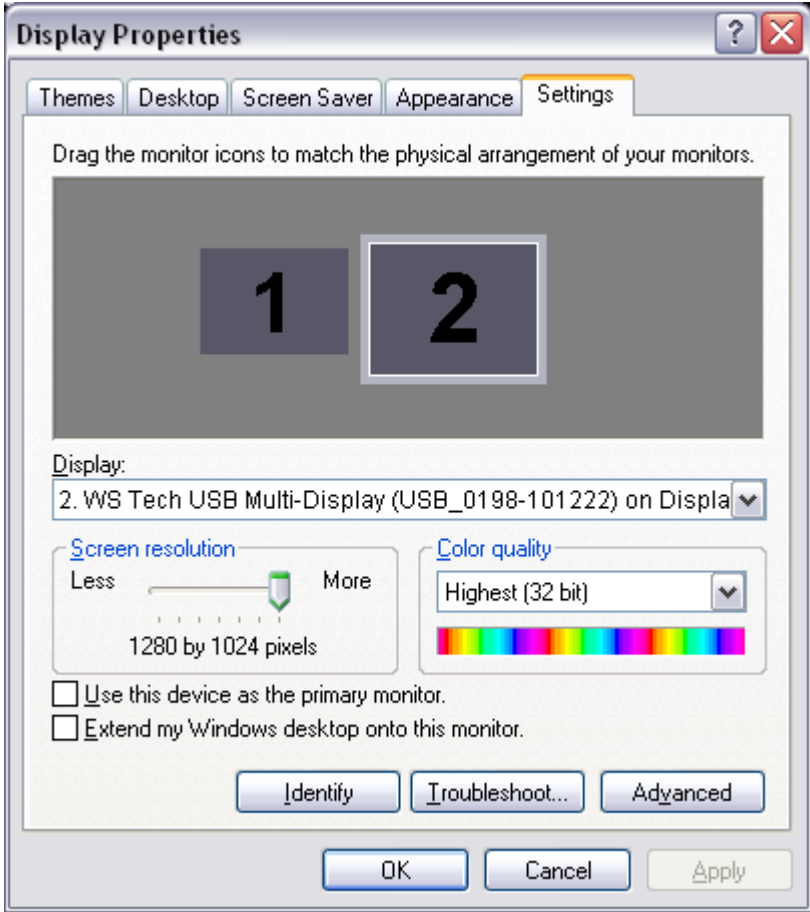

### **NOTA:**

- → El nombre y el número del monitor dependen de la configuración local. Véase la cadena de caracteres **DisplayLink Graphics** en el nombre.
- → Tiene las mismas configuraciones que las del monitor principal pero es posible modificarlas (véase abajo). Sin embargo, dependen de la resolución máx. del monitor principal. Ejemplo: resolución del monitor principal = 1024x768, resolución del monitor conectado = limitada a 1024x768, incluso si acepta una resolución más elevada.
- → configure la misma resolución para ambos monitores.

## **7.3 Monitor principal**

- El monitor conectado se utiliza ahora como monitor principal y visualizará todas las informaciones.
- Entre en la configuración del sistema operativo: haga clic con el botón derecho en el escritorio, seleccione **Properties** et **Settings**.
- Seleccione **DisplayLink Graphics Adapter** en el menú desplegable y marque el cajetín **Extend my desktop onto this monitor** (véase abajo). Cierre la pantalla.

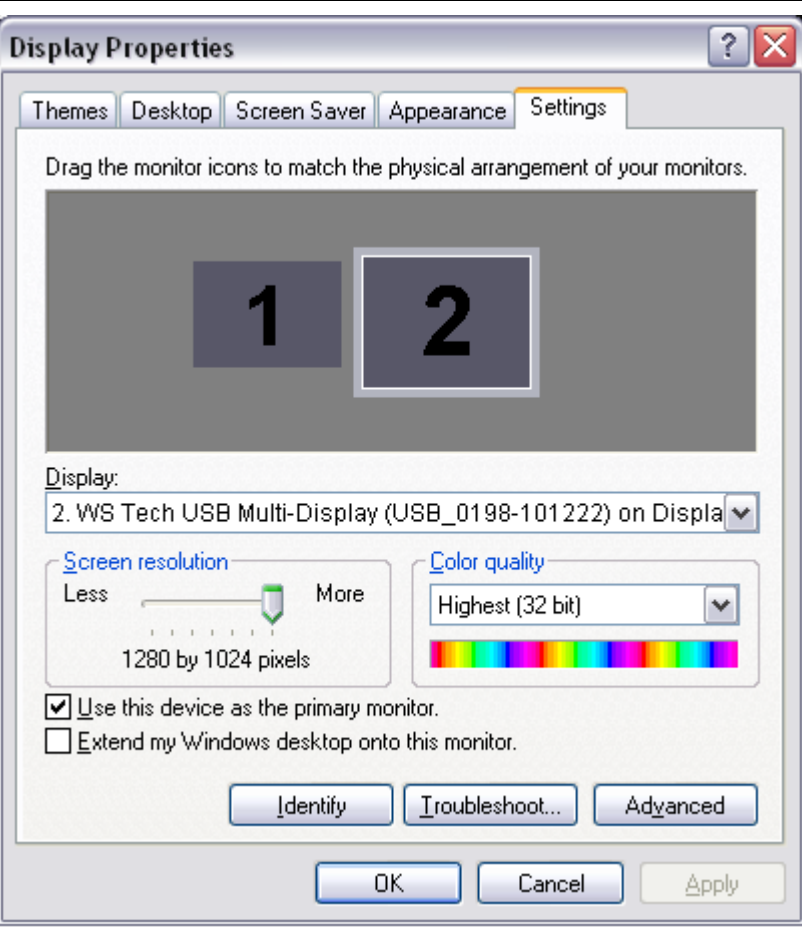

### **NOTA:**

- → El nombre y el número del monitor dependen de la configuración local. Véase la cadena de caracteres **DisplayLink Graphics** en el nombre.
- → Algunos ordenadores requieren una reconfiguración del monitor principal. Seleccione **DisplayLink Graphics Adapter** en el menú desplegable y marque el cajetín **Extend my desktop onto this monitor**.

## **8. Información adicional**

### **8.1 Configuración del monitor**

- Un monitor se configura en 3 niveles:
	- **resolución:** Número de píxeles visualizados, tanto horizontalmente como verticalmente.
	- **profundidad de color:** Número de bits utilizados para componer un color (bits por píxel). Una profundidad de color más importante ofrece una paleta de colores más extensa.
	- **frecuencia de actualización de las imágenes:** Número de actualizaciones de la pantalla por segundo (Hz). Una frecuencia más elevada disminuye el efecto de parpadeo.
- Algunos monitores envían su configuración por el conector de vídeo al adaptador conectado. Si el monitor no tiene esta función, el adaptador selecciona una de las siguientes configuraciones.

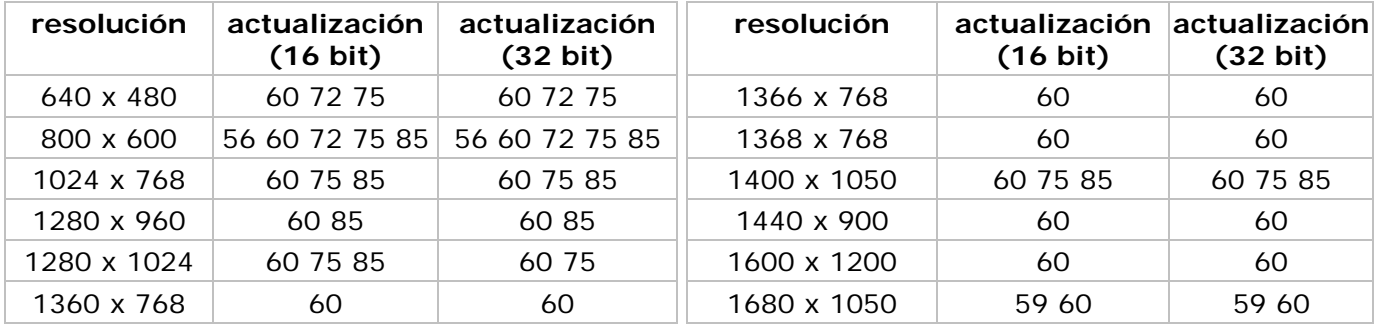

#### **NOTA:**

→ **No** están soportados los modos de entrelazado.

- La resolución y la frecuencia de actualización disponibles son un compromiso entre el adaptador USB, el monitor principal y el monitor adicional, las tarjetas gráficas y los drivers para evitar cualquier daño causado por una configuración incompatible.
- Configuración manual de la resolución, la profundidad de color y la frecuencia de actualización: Entre en la configuración del sistema operativo: haga clic con el botón derecho en el escritorio, seleccione **Properties** et **Settings**. Ajuste la resolución al desplazar el conmutador deslizante (véase abajo). Seleccione una profundidad de color en el menú desplegable (véase arriba). Haga clic en **Advanced** para configurar la frecuencia de actualización (véase arriba) y abra la pestaña **Monitor** (véase abajo – es posible que el producto actual difiera de la imagen). Seleccione la frecuencia en el menú desplegable.
- Haga clic en **OK** para cerrar la ventana.

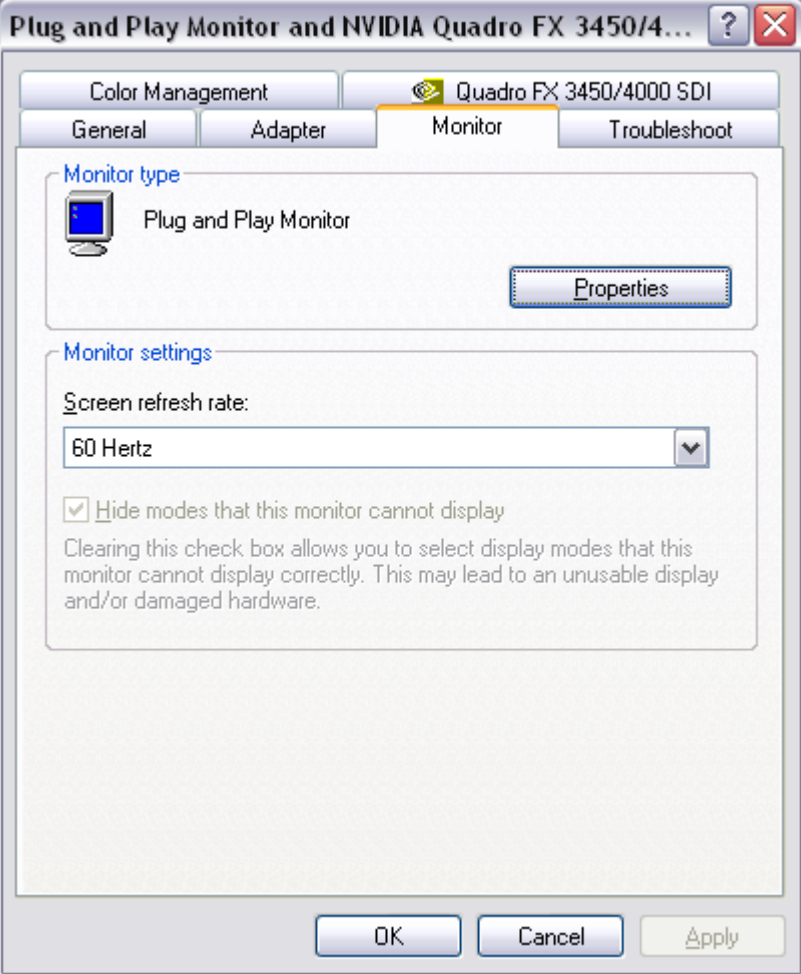

## **8.2 Uso simultáneo de varios adaptadores**

• Es posible interconectar hasta 6 (Mac: 4) adaptadores a un solo ordenador (según los puertos USB disponibles).

## **NOTA:**

- → ¡XDDM bajo Windows Vista™ sólo soporta 2 adaptadores simultáneamente! (véase §8.3)
- Instale el primer adaptador. Véase §6. Luego, conecte sencillamente los otros adaptadores.

## **8.3 XDDM bajo Windows Vista™**

- **XDDM** (**X**P **D**evice **D**river **M**odel) es un driver para tarjetas gráficas que utilizan una interfaz equivalente a la bajo Windows XP. Se utiliza en algunos sistemas bajo Vista™, contrariamente al driver **WDDM** (**W**indows **D**evice **D**river **M**odel). El driver no está compatible con Vista™ Aero.
- Esta configuración soporta sólo un monitor adicional (primer adaptador) y un monitor en espejo (segundo adaptador).
- Haga clic con el botón derecho en **Computer** y seleccione **Device Manager**. Despliegue **Display adaptor**.

## **8.4 Desinstalar el adaptador y el driver**

- Abra **Control panel** y haga clic dos veces en **Programs and features** (Vista™) o **Add or remove programs** (XP/2000).
- Seleccione **WS Tech USB Multi-Display** y haga clic en **Uninstall** o **Remove**.
- Haga clic en **Yes** para confirmar. Aparecen ventanas DOS durante la desinstalación.
- Haga clic en **Yes** para volver a iniciar el ordenador. Quite el adaptador.

## **9. Uso bajo Mac**

### **Introducción**

- El texto a continuación se aplica sólo al sistema Mac versión 1.0 o superior.
- El driver para usuarios Mac es para Mac OS X v10.4 (Tiger) y Mac OS X v10.5 (Leopard), y permite conectar hasta 4 monitores adicionales a un Mac equipado con un microprocesador Intel® utilizando DisplayLink. Cada conexión de un monitor adicional necesita un **PCUSBVGA**.

### **NOTA:**

→ Los ordenadores Power Macintosh (iMac, PowerBook y PowerMac) **no** son compatibles.

## **Instalar y desinstalar el driver**

• Haga clic dos veces en **DisplayLink Installer** para iniciar el software de instalación.

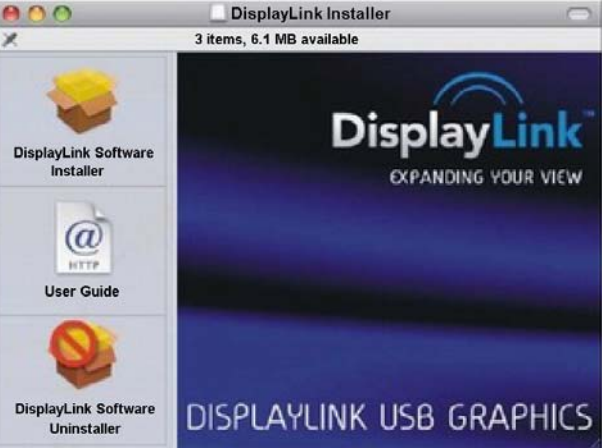

- Haga clic en **DisplayLink Software Installer** para empezar la instalación. Vuelva a iniciar el ordenador después de que se haya terminado la instalación.
- Haga clic en **User Guide** para entrar en el manual del usuario.
- Haga clic en **Software Uninstaller** para desinstalar el driver. Vuelva a iniciar el ordenador.

### **Conectar un monitor**

• Después de haber instalado el driver, conecte el adaptador USB a un puerto USB libre. Luego, conecte el monitor al puerto del adaptador.

### **Dirigir varios monitores**

• El monitor conectado se considera automáticamente como extensión a la derecha del monitor principal. Haga clic en **Displays** en el menú **System Preferences** para configurar cada monitor adicional. Haga clic en **Gathering Windows** para desplazar todas las ventanas **Display Preferences** al monitor principal.

### **Configurar un monitor desde la barra del menú**

• Marque el cajetín **Show displays in menu bar** en la ventana **Display Preferences** para configurar un monitor desde el icono en la barra del menú.

## **10. Solución de problemas**

## **1: El monitor conectado no visualiza ninguna imagen.**

- El LED de alimentación del monitor se ilumina (**verde**): Asegúrese de que el monitor no esté en el modo de espera. El monitor necesita un breve tiempo de inicialización antes de que visualice la imagen. Vuelva a iniciar el ordenador si este tiempo se prolonga (p.ej. más de 2 minutos).
- El LED de alimentación del monitor se ilumina (**rojo**): Asegúrese de que todas las conexiones estén efectuadas de manera correcta. Desinstale el driver, quite el adaptador del puerto y vuelva a instalar el driver si el problema persiste.

### **2: El monitor conectado visualiza una imagen parpadeante.**

- Frecuencia de actualización demasiado baja.
- Aumente la frecuencia de actualización del monitor principal en el modo espejo. La frecuencia del monitor en espejo aumentará automáticamente.
- Aumente la frecuencia de actualización del monitor adicional.
- **3: El lector Windows Media no funciona en el monitor adicional en el modo pantalla completa**
- Este problema se presenta a menudo bajo Windows XP SP1. Efectúe una actualización de Service Pack 2 (SP2).

## **4: Reproducción de un fichero de vídeo no fluido en el modo pantalla completa.**

- Disminuya la resolución del monitor.
- Utilice el adaptador en modo **extended**.
- Cierre cualquier otra aplicación.
- Utilice un lector media player que necesita menos soporte DirectX.
- Desplace el lector media player hacia el monitor adicional. Cierre y vuelva a abrir el lector. El lector se visualiza en el monitor adicional. Vuelva a iniciar la reproducción.
- Disminuya la aceleración hardware del monitor principal (**no** la del monitor conectado) y vuelva a iniciar el lector media player. Entre en la configuración del sistema operativo: haga clic con el botón derecho en el escritorio, seleccione **Properties** et **Settings**. Haga clic en **Advanced**, abra la pestaña **Troubleshoot** y desplace el conmutador deslizante hacia la izquierda.

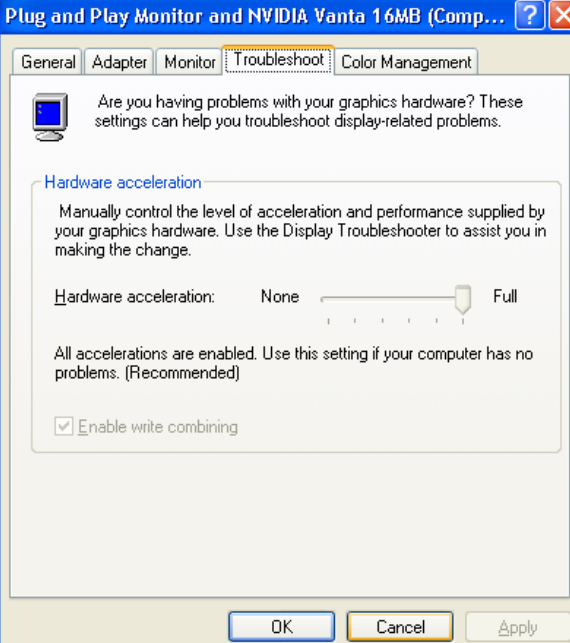

• Desactive todos los monitores en el modo **extended**.

### **5: Aparece un marco negro alrededor del escritorio del monitor conectado en el modo extended.**

• La resolución del monitor conectado es más elevada que la del monitor principal. Elija la misma resolución en los dos monitores.

## **11. Especificaciones**

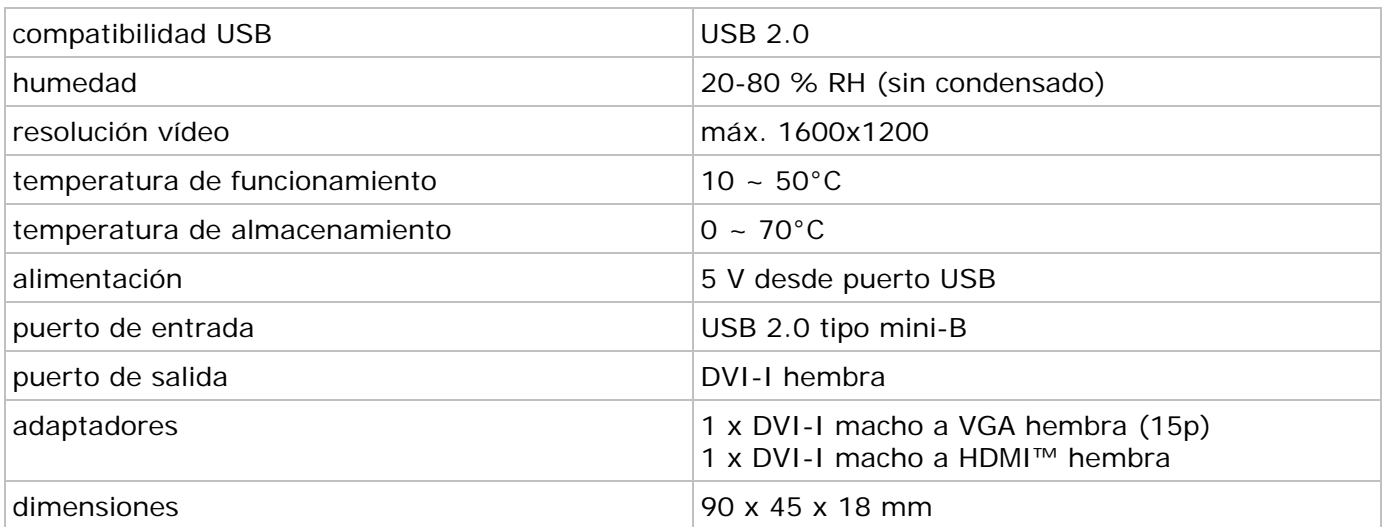

**Utilice este aparato sólo con los accesorios originales. Velleman NV no será responsable de daños ni lesiones causados por un uso (indebido) de este aparato. Para más información sobre este producto, visite nuestra página web www.velleman.eu. Se pueden modificar las especificaciones y el contenido de este manual sin previo aviso.**

## © **DERECHOS DE AUTOR**

**Velleman NV dispone de los derechos de autor para este manual del usuario.** 

Todos los derechos mundiales reservados. Está estrictamente prohibido reproducir, traducir, copiar, editar y guardar este manual del usuario o partes de ello sin previo permiso escrito del derecho habiente.

# **BEDIENUNGSANLEITUNG**

# **1. Einführung**

## **An alle Einwohner der Europäischen Union**

## **Wichtige Umweltinformationen über dieses Produkt**

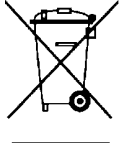

Dieses Symbol auf dem Produkt oder der Verpackung zeigt an, dass die Entsorgung dieses Produktes nach seinem Lebenszyklus der Umwelt Schaden zufügen kann. Entsorgen Sie die Einheit (oder verwendeten Batterien) nicht als unsortiertes Hausmüll; die Einheit oder verwendeten Batterien müssen von einer spezialisierten Firma zwecks Recycling entsorgt werden. Diese Einheit muss an den Händler oder ein örtliches Recycling-Unternehmen retourniert werden. Respektieren Sie die örtlichen Umweltvorschriften.

**Falls Zweifel bestehen, wenden Sie sich für Entsorgungsrichtlinien an Ihre örtliche Behörde.** 

Wir bedanken uns für den Kauf des **PCUSBVGA**! Lesen Sie diese Bedienungsanleitung vor Inbetriebnahme sorgfältig durch. Überprüfen Sie, ob Transportschäden vorliegen. Sollte dies der Fall sein, verwenden Sie das Gerät nicht und wenden Sie sich an Ihren Händler.

Mit diesem Adapter verbinden Sie einen zusätzlichen Monitor, ein LCD-Display oder einen Projektor über freien USB 2.0-Port mit Ihrem Computer ohne Grafikkarte. Lieferung mit zwei Adaptern für VGA- und HDMI™-Monitor.

## **2. Sicherheitshinweise**

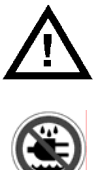

Halten Sie Kinder und Unbefugte vom Gerät fern.

Schützen Sie das Gerät vor Regen und Feuchte, Staub und extremen Temperaturen. Setzen Sie das Gerät keiner Flüssigkeit wie z.B. Tropf- oder Spritzwasser, aus.

## **3. Allgemeine Richtlinien**

Siehe **Velleman® Service- und Qualitätsgarantie** am Ende dieser Bedienungsanleitung.

- Vermeiden Sie Erschütterungen. Vermeiden Sie rohe Gewalt während der Installation und Bedienung des Gerätes.
- Nehmen Sie das Gerät erst in Betrieb, nachdem Sie sich mit seinen Funktionen vertraut gemacht haben.
- Eigenmächtige Veränderungen sind aus Sicherheitsgründen verboten.
- Verwenden Sie das Gerät nur für Anwendungen beschrieben in dieser Bedienungsanleitung sonst kann dies zu Schäden am Produkt führen und erlischt der Garantieanspruch.
- Bei Schäden, die durch Nichtbeachtung der Bedienungsanleitung verursacht werden, erlischt der Garantieanspruch. Für daraus resultierende Folgeschäden übernimmt der Hersteller keine Haftung.

## **4. Eigenschaften**

- Video-Ausgang mit DVI-Anschluss
- unterstützt VGA/HDMI™ Video-Ausgang über DVI-VGA/DVI-HDMI™-Adapter
- unterstützte Funktionen: Hauptmonitor zusätzlicher Monitor Kopie (gespiegelter Monitor)
- einfacher Anschluss eines zusätzlichen Monitors über USB 2.0-Kabel
- einfach zu installieren und zu verwenden
- gleichzeitiger Anschluss bis zu 6 (Mac: 4) Adapter an das Notebook oder den Tischcomputer mit geringer Konfiguration und ohne zusätzliche Grafikkarte
- Auflösung bis zu 1600x1200 @ 32-Bit Farben
- Stromversorgung über USB-Bus, braucht keinen AC-Adapter
- Lieferumfang:

1 x Adapter USB auf DVI **|** 1 x Adapter DVI-I-Stecker auf HDMI™-Buchse **|** 1 x Adapter DVI-I-Stecker auf VGA-Buchse (15p) **|** 1 x mehrsprachige Bedienungsanleitung und Installationssoftware auf CD-ROM **|** 1 x USB 2.0-Kabel (1,2 m)

• Systemanforderungen:

Mikroprozessor: 1,2 GHz oder höher, Intel® Pentium®/Celeron™ oder AMD-K6™/Athlon™/Duron™ oder kompatibeler Prozessor **|** RAM: 256 MB oder höher **|** USB: USB 2.0 oder höher **|** freier Speicherplatz: 30 MB oder höher **|** Betriebssystem: Windows 2000 (SP4), XP (SP2) 32-bit, Vista™ 32/64-bit, Mac OS X v10.4 oder v10.5 **|** Monitor: Super VGA (800x600) oder höher **|** Wiedergeben von DVD über Adapter: Mikroprozessor mit zwei Kernen @ 2,0 GHz, Auflösung 800x600 mit 16-bit Farben

## **5. Windows Treiber installieren**

- Ehe Sie den Adapter mit dem PC verbinden, müssen Sie die Treiber installieren. Schließen Sie hierfür zuerst alle Anwendungen ab.
- Legen Sie das mitgelieferte CD-ROM in das CD-ROM-Laufwerk ein. **Bemerkung:** Legen Sie das CD-ROM nur in ein Laufwerk, das Mini-CD-ROMs (8 cm) akzeptiert, ein.
- Der Treiber wird automatisch gestartet. Wenn dies nicht der Fall ist, klicken Sie auf **Setup.exe** im CD-ROM.

### **BEMERKUNG:**

- → **Windows Vista™:** Während der Installation des Programms erscheint ein **User Account Control**-Fenster. Geben Sie ein Kennwort ein oder klicken Sie auf **Allow** um die Installation zu starten.
- Windows 2000: Beachten Sie, dass alle notwendigen Service Packs im System anwesend sind.
- Klicken Sie im Startbildschirm (siehe unten) auf Betriebssystem.

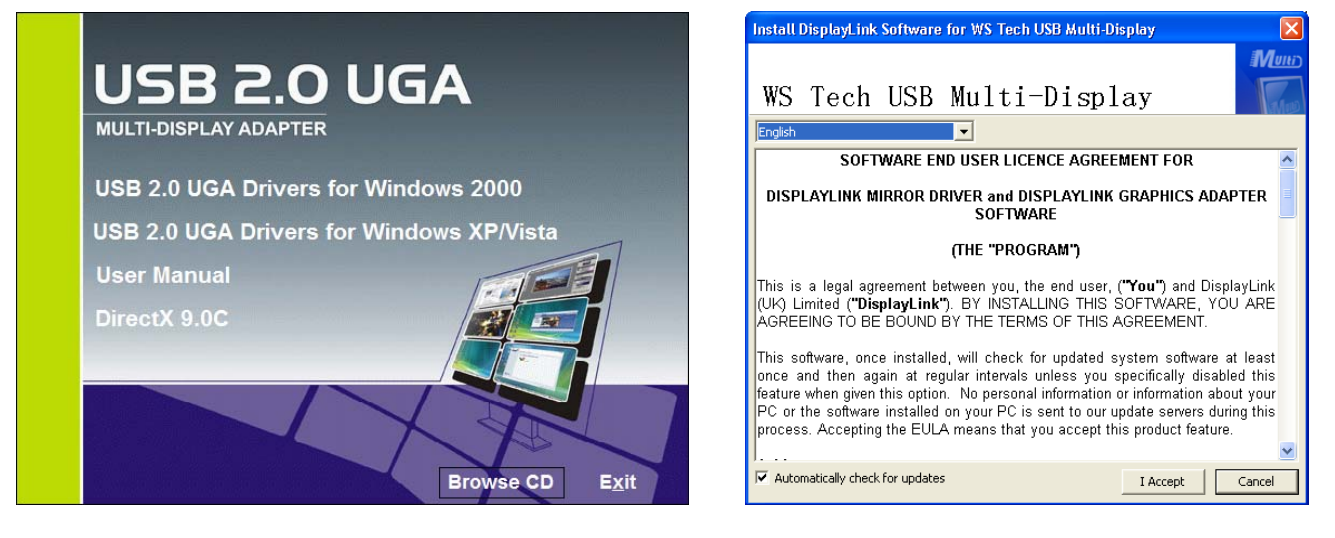

- Es erscheint ein Fenster mit dem Lizenzvertrag (siehe oben). Lesen Sie diese sorgfaltig durch und klicken Sie auf **I accept** um weiterzugehen.
- Klicken Sie auf **Yes** um den Computer wieder zu starten und die Installation zu beenden.

## **6. Den Adapter installieren**

- Siehe die Abbildungen Seite **2** der Bedienungsanleitung.
- Stecken Sie den kleineren Stecker (Typ B) des mitgelieferten USB-Kabel in den Mini-B-Port **[A]** des **PCUSBVGA** ein. Stecken Sie den größeren Stecker (Typ A) in einen freien USB 2.0-Port des Computers ein.

### **BEMERKUNG:**

→ Verwenden Sie nur einen USB-Port Typ USB 2.0 oder höher.

- Verbinden Sie den DVI-Port **[B]** des **PCUSBVGA** mit einem Monitor. Verwenden Sie ein normales DVI-Kabel (nicht mitgeliefert) wenn der Monitor über einen DVI-Anschluss verfügt. Verwenden Sie den geeigneten Adapter mit einem VGA- oder HDMI™-Monitor.
- Schalten Sie den Monitor ein; die Status-LED **[C]** leuchtet. Windows vollendet automatisch die Installation. Der Monitor ist nun gebrauchsfertig.

### **BEMERKUNG:**

- → **Windows Vista™:** Starten Sie den Computer wieder wenn der Monitor einen leeren Schirm anzeigt.
- Während der Installation kann der Monitor einige Male flimmern. Dies ist normal.
- Es ist möglich, dass das Bild auf dem zusätzlichen Monitor einige Verzögerung hat.

→ **Windows Vista™ Aero:** Der USB-Adapter ist nicht mit Vista™ Aero kompatibel. Die Schnittstelle ist ausgeschaltet und Sie bekommen eine Warnung, dass die Farbzusammenstellung sich geändert hat. Trennen oder deinstallieren Sie den USB-Adapter um Vista™ Aero automatisch einzuschalten.

## **7. Anwendung unter Windows**

- Sie können den angeschlossenen Monitor auf drei Weisen verwenden:
	- **Extended**
	- Mirror
	- Primary

### **7.1 Extended** (Standardeinstellung)

• Verwenden Sie den angeschlossenen Monitor als eine zusätzliche Arbeitsoberfläche. Sie können geöffnete Fenster von und zum Hauptmonitor und zum angeschlossenen Monitor schleppen. Dies erleichtert das Arbeiten mit verschiedenen Programmen.

### **BEMERKUNG:**

- → Manche Anwendungen können nicht zum angeschlossenen Monitor geschleppt werden und bleiben im Hauptmonitor aktiv.
- Dies ist die Standardeinstellung des Adapters. Gehen Sie zu den Bildschirmeinstellungen des Betriebssystems: klicken Sie mit der rechten Maustaste auf die Arbeitsoberfläche, wählen Sie **Properties** und **Settings** aus.
- Wählen Sie **DisplayLink Graphics Adapter** im Aufklappmenü aus und kreuzen Sie **Extend my Windows desktop onto this Monitor** an (siehe unten). Schleppen Sie die Ikonen zum gewünschten Platz und schließen Sie das Fenster.

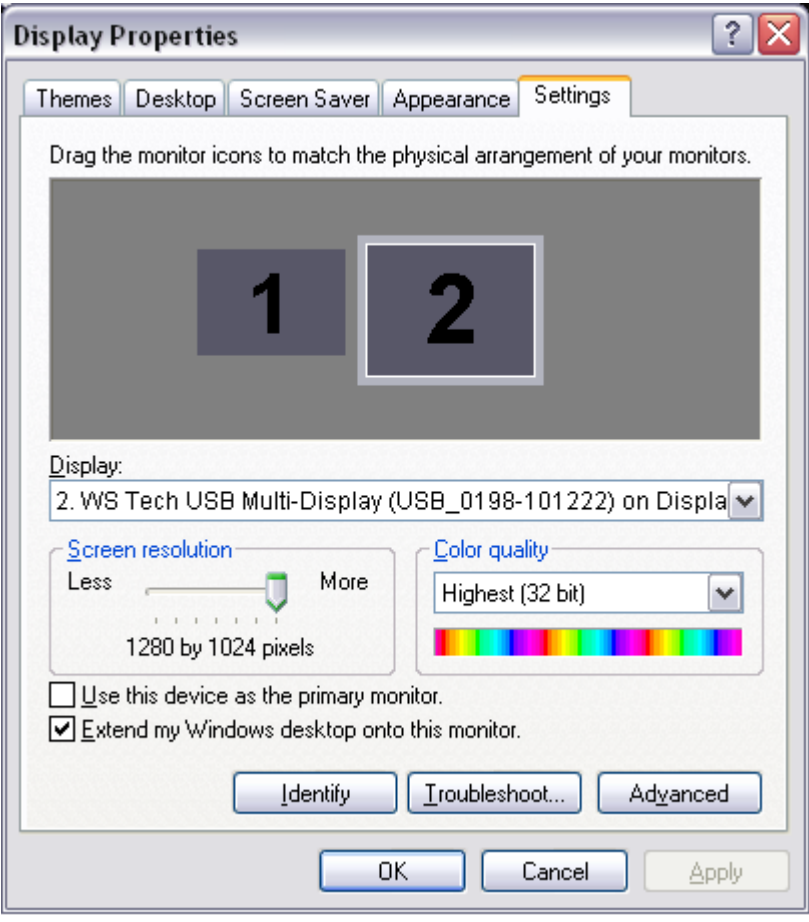

### **BEMERKUNG:**

- Der Name und die Nummer des Monitors hängen von den Einstellungen ab. Suchen Sie den **DisplayLink Graphics**-String im Namen.
- → Beim Öffnen einer Anwendung, die früher auf dem angeschlossenen Monitor geöffnet stand, ist es möglich, dass die Anwendung versucht, auf dem angeschlossenen Monitor zu erscheinen, auch wenn der Monitor ausgeschaltet ist. Um dies zu vermeiden, schleppen Sie eine geöffnete Anwendung zuerst zum Hauptmonitor ehe Sie diese schließen, besonders wenn Sie den angeschlossenen Monitor sporadisch verwenden.

- → Ist der Standby-Modus bzw. Ruhezustand im angeschlossenen Monitor eingeschaltet, so werden alle geöffneten Anwendungen zum Hauptmonitor versetzt. Die Anwendungen kehren aber **nicht** zum Hauptmonitor zurück. Das Login-Fenster erscheint **immer** im Hauptmonitor.
- **Windows Vista™:** Für die besten Ergebnisse raten wir, Videodateien und DVDs im Hauptmonitor abzuspielen.

### **7.2 Mirror**

- Der angeschlossene Monitor ist eine exakte Kopie des Hauptmonitors. Die Einstellungen sind anfangs identisch aber können manuell geändert werden.
- Gehen Sie zu den Bildschirmeinstellungen des Betriebssystems: klicken Sie mit der rechten Maustaste auf die Arbeitsoberfläche, wählen Sie **Properties** und **Settings** aus.
- Wählen Sie **DisplayLink Graphics Adapter** im Aufklappmenü aus und kreuzen Sie **Extend my Windows desktop onto this Monitor** an (siehe unten). Schließen Sie das Fenster.

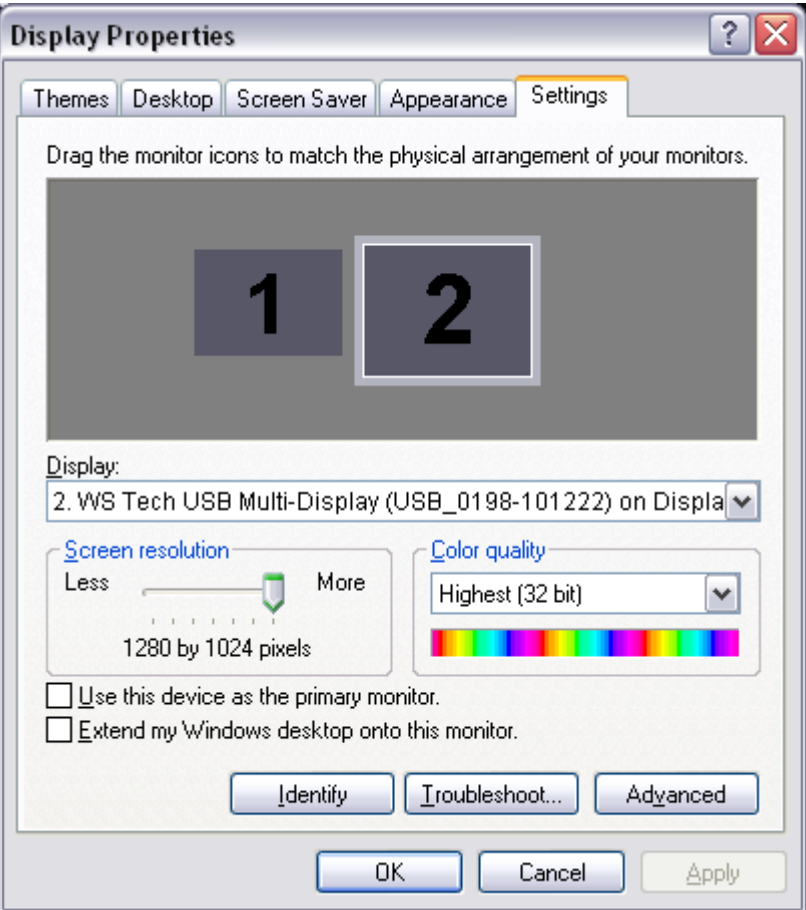

### **BEMERKUNG:**

- Der Name und die Nummer des Monitors hängen von den Einstellungen ab. Suchen Sie den **DisplayLink Graphics**-String im Namen.
- Die Einstellungen des angeschlossenen Monitors (z.B. Auflösung, Farbeinstellungen, usw.) werden Standard vom Hauptmonitor übernommen aber können manuell geändert werden (siehe unten). Die Einstellungen hängen aber von denen des Hauptmonitors ab. Beispiel: Der Hauptmonitor hat eine Auflösung von 1024x768, die Auflösung des angeschlossenen Monitors beträgt max. 1024x768, auch wenn der angeschlossene Monitor einer höheren Auflösung gewachsen ist.
- Stellen Sie die Auflösung auf beiden Bildschirmen identisch ein.

### **7.3 Primary**

- Der angeschlossene Monitor wird nun der Hauptmonitor und zeigt alle Hauptinformationen an.
- Gehen Sie zu den Bildschirmeinstellungen des Betriebssystems: klicken Sie mit der rechten Maustaste auf die Arbeitsoberfläche, wählen Sie **Properties** und **Settings** aus.
- Wählen Sie **DisplayLink Graphics Adapter** im Aufklappmenü aus und kreuzen Sie **Extend my Windows desktop onto this Monitor** an (siehe unten). Schließen Sie das Fenster.

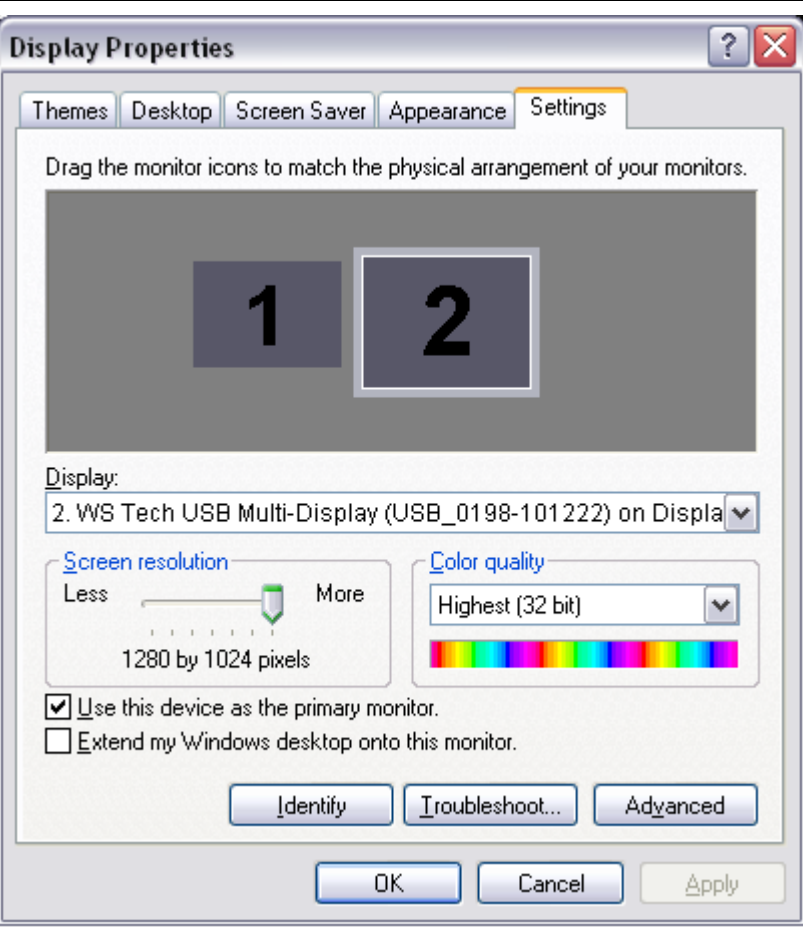

### **BEMERKUNG:**

- → Der Name und die Nummer des Monitors hängen von den Einstellungen ab. Suchen Sie den **DisplayLink Graphics**-String im Namen.
- → Der Hauptmonitor mancher Computer oder Laptops müssen wieder konfiguriert werden. Wählen Sie **DisplayLink Graphics Adapter** im Aufklappmenü aus und kreuzen Sie **Extend my Windows desktop onto this Monitor** an.

## **8. Zusätzliche Informationen**

### **8.1 Den Monitor einstellen**

- Stellen Sie den Monitor ein anhand:
	- **Auflösung:** Anzahl dargestellte Pixels, sowohl horizontal als auch vertikal.
	- **Farbtiefe:** Anzahl Bits verwendet, um die Pixelfarbe zu bestimmen (Bits per Pixel). Wählen Sie mehr Farbtiefe für eine umfangreichere Farbenpalette.
	- **Bildwiederholfrequenz:** Anzahl Male, dass ein Bild per Sekunde in Hz dargestellt wird. Wählen Sie eine höhere Frequenz um zu vermeiden, dass das Bild flimmert.
- Manche Bildschirme senden Ihre Einstellungen über den Videostecker zum angeschlossenen Adapter. Wenn dies nicht der Fall ist, so wählt der Adapter eine der folgenden üblichen Einstellungen.

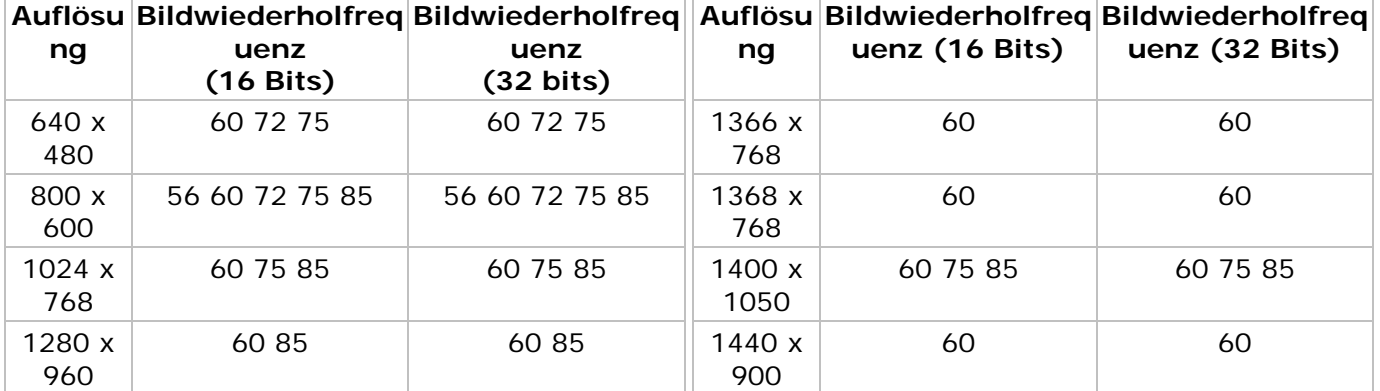

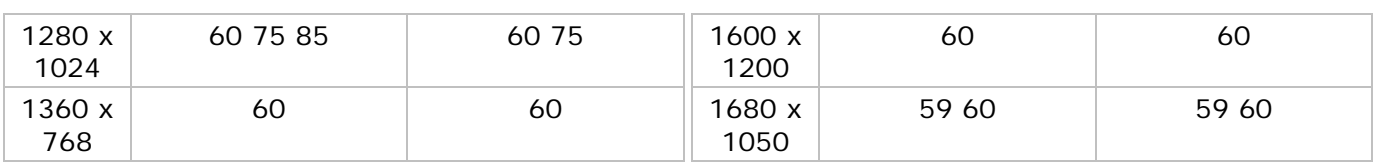

#### **BEMERKUNG:**

- → Interlacing (Verflechtung) wird **nicht** unterstützt.
- Die verfügbare Auflösung und Bildwiederholfrequenz sind ein Kompromiss zwischen dem USB-Adapter, dem Hauptmonitor und dem angeschlossenen Monitor, der Videokarte und den Treibern, um Beschädigungen am Monitor verursacht durch inkompatible Einstellungen zu vermeiden.
- Manuelle Einstellung der Auflösung, Farbtiefe und Bildwiederholfrequenz: Gehen Sie zu den Bildschirmeinstellungen des Betriebssystems und klicken Sie mit der rechten Maustaste auf die Benutzeroberfläche. Wählen Sie **Properties** und **Settings**. Stellen Sie die Auflösung mit dem Schiebeschalter (siehe oben) ein. Wählen Sie eine Farbtiefe im Aufklappmenü aus (siehe oben). Stellen Sie die Bildwiederholfrequenz ein, indem Sie **Advanced** klicken (siehe oben). Klicken Sie danach auf **Monitor** (siehe unten – das tatsächliche Produkt kann vom dargestellten Bild abweichen) und wählen Sie die gewünschte Geschwindigkeit im Aufklappmenü aus.
- Klicken Sie auf **OK** um das Fenster zu schließen.

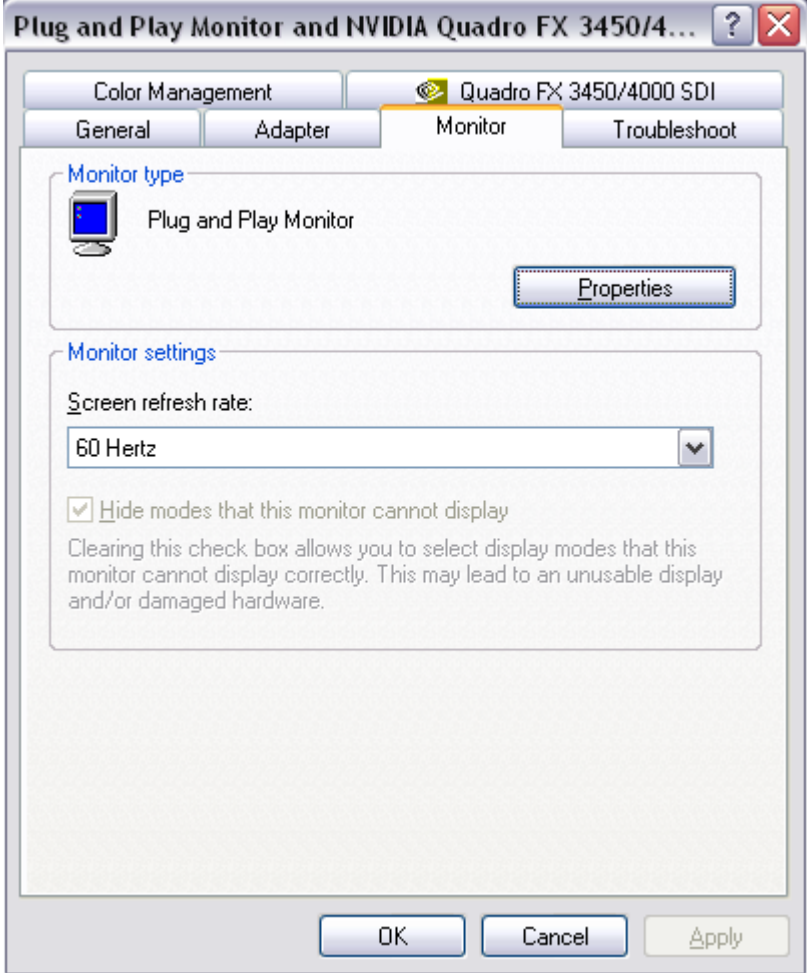

### **8.2 Simultane Anwendung mehrerer Adapter**

• Sie können bis zu 6 Adapter simultan mit einem einzigen Computer verbinden (abhängig von den freien USB-Anschlüssen).

#### **BEMERKUNG:**

- → XDDM unter Windows Vista™ unterstützt nur 2 Adapter! (siehe §8.3)
- Installieren Sie zuerst einen Adapter (siehe §6). Verbinden Sie alle anderen Adapter nach der Installation.

## **8.3 XDDM unter Windows Vista™**

- **XDDM** (**X**P **D**evice **D**river **M**odel) ist ein Treiber für Videokarten mit einer Schnittstelle wie diese in Windows XP. Wird manchmal unter Vista™ verwendet in im Gegensatz zu **WDDM** (**W**indows **D**evice **D**river **M**odel). Der Treiber unterstützt Vista™ Aero nicht.
- In diesem Modus werden nur einen 'Extended' Monitor (ersten Adapter) und einen 'Mirror' Monitor (zweiten Adapter) unterstützt.
- Klicken Sie mit der rechten Maustaste auf **Computer** und wählen Sie **Device Manager**. Klappen Sie **Display adaptor** auf.

### **8.4 Den Adapter und den Treiber entfernen**

- Öffnen Sie **Control Panel** und klicken Sie zwei Mal auf **Programs and features** (Vista™) oder **Add or remove programs** (XP/2000).
- Wählen Sie **WS Tech USB Multi-Display** aus und klicken Sie auf **Uninstall** oder **Remove**.
- Klicken Sie auf **Yes** um zu entfernen. Es erscheinen nur DOS-Fenster.
- Klicken Sie auf **Yes** um den Computer neu zu starten. Entfernen Sie den Adapter.

## **9. Anwendung unter Mac**

### **Einführung**

- Dieses Verfahren gilt für die Mac Version 1.0 oder höher.
- Der Treiber für Mac-Benutzer eignet sich für Mac OS X v10.4 (Tiger) und Mac OS X v10.5 (Leopard), und erlaubt es, 4 zusätzliche Monitoren über DisplayLink™an einen Mac mit Intel®- Prozessor anzuschließen. Für jeden angeschlossenen Monitor brauchen Sie einen **PCUSBVGA**.

### **BEMERKUNG:**

→ Einen Power Macintosh, z.B. letzte iMac, PowerBook oder PowerMac, wird **nicht** unterstützt.

### **Die Treiber installieren und deinstallieren**

• Klicken Sie zwei Mal auf **DisplayLink Installer** um das Installationsprogramm zu starten.

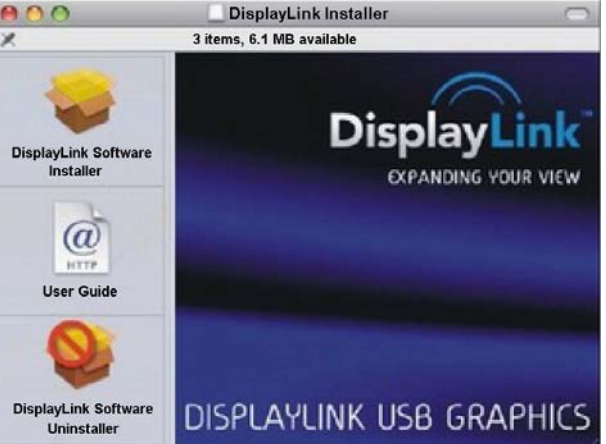

- Klicken Sie auf **DisplayLink Software Installer** um die Installation zu starten. Starten Sie den Computer nach der Installation wieder.
- Klicken Sie auf **User Guide** um die Bedienungsanleitung zu öffnen.
- Klicken Sie auf **Software Uninstaller** um den Treiber zu deinstallieren. Starten Sie den Computer wieder.

### **Einen Monitor anschließen**

• Nach der Installation des Treibers können Sie den Adapter in einen freien USB-Port schieben. Schließen Sie den Monitor an den USB-Port des Adapters an.

### **Mehrere Bildschirme verwalten**

• Der angeschlossene Bildschirm wird automatisch eine Extension rechts vom Hauptmonitor. Konfigurieren Sie den angeschlossenen Monitor über **Displays** im Menü **System Preferences**. Sie können jeden angeschlossenen Monitor in einem separaten Fenster einstellen. Klicken Sie auf **Gathering Windows** um alle **Display Preferences**-Fenster im Hauptmonitor anzuzeigen.

## **Einen Monitor über die Menüleiste einstellen**

• Kreuzen Sie **Show displays in menu bar** im **Display Preferences**-Fenster an, um die Monitoren über die Ikone in der Menüleiste einzustellen.

## **10. Problemlösung**

## **1: Der angeschlossene Monitor zeigt kein Bild an.**

- Die Stomversorgungs-LED vom Monitor leuchtet **grün**: Überprüfen Sie, ob der Computer im Stanby-Modus bzw. Ruhezustand steht. Der Monitor braucht ein bisschen Zeit, um zu starten. Starten Sie den Computer wieder wenn dies zu lange dauert (z.B. länger als 2 Minuten).
- Die Stomversorgungs-LED vom Monitor leuchtet **rot**: Überprüfen Sie, ob alle Anschlüsse korrekt ausgeführt worden sind. Deinstallieren Sie den Treiber, trennen Sie den Adapter und installieren Sie den Treiber wieder wenn der Monitor immer noch kein Bild anzeigt.

## **2: Der angeschlossene Monitor zeigt ein flimmerndes Bild an.**

- Die Bildwiederholfrequenz wurde zu niedrig eingestellt.
- Erhöhen Sie die Bildwiederholfrequenz des Hauptmonitors im **Mirror**-Modus. So wird die Bildwiederholfrequenz des angeschlossenen Monitors auch erhöht.
- Erhöhen Sie die Bildwiederholfrequenz des angeschlossenen Monitors im **Extended**-Modus.

## **3: Windows Media Player in Full Screen funktioniert nicht im angeschlossenen Monitor.**

• Dieses Problem kommt oft unter Windows XP SP1 vor. Führen Sie ein Upgrade von Service Pack 2 (SP2) durch.

## **4: Die abgespielte Videodatei hapert.**

- Verringern Sie die Auflösung des Monitors.
- Verwenden Sie den Adapter im **Extended**-Modus.
- Schließen Sie alle anderen Anwendungen.
- Verwenden Sie ein Media Player, die weniger DirectX braucht.
- Schleppen Sie das Media Player zum angeschlossenen Monitor. Schließen Sie ab und starten Sie den Spieler wieder. Normalerweise erscheint der Spieler sofort auf dem angeschlossenen Monitor. Starten Sie die Videodatei wieder.
- Verringern Sie die Hardwarebeschleunigung des Hauptmonitors (**nicht** die des angeschlossenen Monitors) und starten Sie wieder das Media Player. Gehen Sie zu den Bildschirmeinstellungen des Betriebssystems und klicken Sie mit der rechten Maustaste auf die Benutzeroberfläche. Wählen Sie **Properties**, **Settings** und **Advanced**. Klicken Sie auf **Troubleshoot** und schieben Sie die Taste nach links (siehe unten).

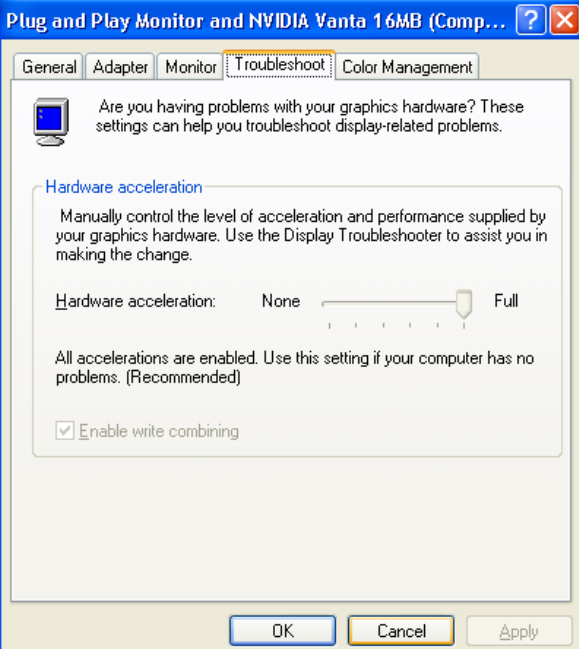

- Schalten Sie die Monitoren im **Extended**-Modus ab.
- **5: Es erscheint einen schwarzen Rand rund um die Benutzeroberfläche des angeschlossenen Monitors im extended-Modus.**
- Die Auflösung des angeschlossenen Monitors steht höher eingestellt als die des Hauptmonitors. Verwenden Sie dieselbe Auflösung für beide Bildschirme.

## **11. Technische Daten**

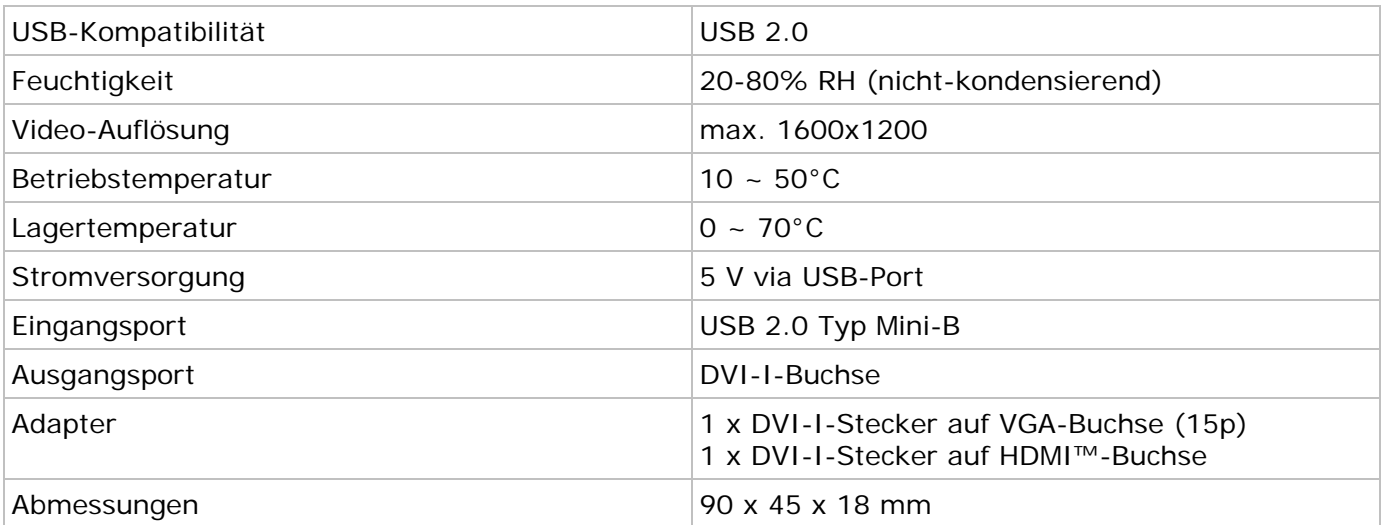

**Verwenden Sie dieses Gerät nur mit originellen Zubehörteilen. Velleman NV übernimmt keine Haftung für Schaden oder Verletzungen bei (falscher) Anwendung dieses Gerätes. Für mehr Informationen zu diesem Produkt, siehe www.velleman.eu. Alle Änderungen ohne vorherige Ankündigung vorbehalten.** 

## **© URHEBERRECHT**

**Velleman Components NV besitzt das Urheberrecht für diese Bedienungsanleitung.**  Alle weltweiten Rechte vorbehalten.

Ohne vorherige schriftliche Genehmigung des Urhebers ist es nicht gestattet, diese Bedienungsanleitung ganz oder in Teilen zu reproduzieren, zu kopieren, zu übersetzen, zu bearbeiten oder zu speichern.

#### **Velleman® Service and Quality Warranty**

Velleman® has over 35 years of experience in the electronics world and distributes its products in more than 85 countries. All our products fulfil strict quality requirements and legal stipulations in the EU. In order to ensure the quality, our products regularly go through an extra quality check, both by an internal quality department and by specialized external organisations. If, all precautionary measures notwithstanding, problems should occur, please make appeal to our warranty (see guarantee conditions).

#### **General Warranty Conditions Concerning Consumer Products (for EU):**

• All consumer products are subject to a 24-month warranty on production flaws and defective material as from the original date of purchase.

• Velleman® can decide to replace an article with an equivalent article, or to refund the retail value totally or partially when the complaint is valid and a free repair or replacement of the article is impossible, or if the expenses are out of proportion.

You will be delivered a replacing article or a refund at the value of 100% of the purchase price in case of a flaw occurred in the first year after the date of purchase and delivery, or a replacing article at 50% of the purchase price or a refund at the value of 50% of the retail value in case of a flaw occurred in the second year after the date of purchase and delivery.

#### **• Not covered by warranty:**

- all direct or indirect damage caused after delivery to the article (e.g. by oxidation, shocks, falls, dust, dirt, humidity...), and by the article, as well as its contents (e.g. data loss), compensation for loss of profits;

- frequently replaced consumable goods, parts or accessories such as batteries, lamps, rubber parts, drive belts... (unlimited list);

- flaws resulting from fire, water damage, lightning, accident, natural disaster, etc. …;

- flaws caused deliberately, negligently or resulting from improper handling, negligent maintenance, abusive use or use contrary to the manufacturer's instructions;

- damage caused by a commercial, professional or collective use of the article (the warranty validity will be reduced to six (6) months when the article is used professionally);

- damage resulting from an inappropriate packing and shipping of the article;

- all damage caused by modification, repair or alteration performed by a third party without written permission by Velleman®.

• Articles to be repaired must be delivered to your Velleman® dealer, solidly packed (preferably in the original packaging), and be completed with the original receipt of purchase and a clear flaw description.

• Hint: In order to save on cost and time, please reread the manual and check if the flaw is caused by obvious causes prior to presenting the article for repair. Note that returning a nondefective article can also involve handling costs.

• Repairs occurring after warranty expiration are subject to shipping costs.

• The above conditions are without prejudice to all commercial warranties.

#### **The above enumeration is subject to modification according to the article (see article's manual).**

#### **Velleman® service- en kwaliteitsgarantie**

Velleman® heeft ruim 35 jaar ervaring in de elektronicawereld en verdeelt in meer dan 85 landen.

Al onze producten beantwoorden aan strikte kwaliteitseisen en aan de wettelijke bepalingen geldig in de EU. Om de kwaliteit te waarborgen,

ondergaan onze producten op regelmatige tijdstippen een extra kwaliteitscontrole, zowel door onze eigen kwaliteitsafdeling als door externe gespecialiseerde organisaties. Mocht er ondanks deze voorzorgen toch een probleem optreden, dan kunt u steeds een beroep doen op onze waarborg (zie waarborgvoorwaarden).

#### **Algemene waarborgvoorwaarden consumentengoederen (voor Europese Unie):**

• Op alle consumentengoederen geldt een garantieperiode van 24 maanden op productie- en materiaalfouten en dit vanaf de oorspronkelijke aankoopdatum.

• Indien de klacht gegrond is en een gratis reparatie of vervanging van een artikel onmogelijk is of indien de kosten hiervoor buiten verhouding zijn, kan Velleman® beslissen het desbetreffende artikel te vervangen door een gelijkwaardig artikel of de aankoopsom van het artikel gedeeltelijk of volledig

terug te betalen. In dat geval krijgt u een vervangend product of terugbetaling ter waarde van 100% van de aankoopsom bij ontdekking van een gebrek tot één jaar na aankoop en levering, of een vervangend product tegen 50% van de kostprijs of terugbetaling van 50 % bij ontdekking na één jaar tot 2 jaar.

**• Valt niet onder waarborg:** 

- alle rechtstreekse of onrechtstreekse schade na de levering veroorzaakt aan het toestel (bv. door oxidatie, schokken, val, stof, vuil, vocht...), en door het toestel, alsook zijn inhoud (bv. verlies van data), vergoeding voor eventuele winstderving. - verbruiksgoederen, onderdelen of hulpstukken die regelmatig dienen te worden vervangen, zoals bv. batterijen, lampen, rubberen onderdelen, aandrijfriemen... (onbeperkte lijst). - defecten ten gevolge van brand, waterschade, bliksem,

ongevallen, natuurrampen, enz. - defecten veroorzaakt door opzet, nalatigheid of door een onoordeelkundige behandeling, slecht onderhoud of abnormaal gebruik of gebruik van het toestel strijdig met de voorschriften van de fabrikant.

- schade ten gevolge van een commercieel, professioneel of collectief gebruik van het apparaat (bij professioneel gebruik wordt de garantieperiode herleid tot 6 maand).

- schade veroorzaakt door onvoldoende bescherming bij transport van het apparaat.

- alle schade door wijzigingen, reparaties of modificaties uitgevoerd door derden zonder toestemming van Velleman®.

• Toestellen dienen ter reparatie aangeboden te worden bij uw Velleman®-verdeler. Het toestel dient vergezeld te zijn van het oorspronkelijke aankoopbewijs. Zorg voor een degelijke verpakking (bij voorkeur de originele verpakking) en voeg een duidelijke foutomschrijving bij.

• Tip: alvorens het toestel voor reparatie aan te bieden, kijk nog eens na of er geen voor de hand liggende reden is waarom het toestel niet naar behoren werkt (zie handleiding). Op deze wijze kunt u kosten en tijd besparen. Denk eraan dat er ook voor nietdefecte toestellen een kost voor controle aangerekend kan worden.

• Bij reparaties buiten de waarborgperiode zullen transportkosten aangerekend worden.

• Elke commerciële garantie laat deze rechten onverminderd.

#### **Bovenstaande opsomming kan eventueel aangepast worden naargelang de aard van het product (zie handleiding van het betreffende product).**

#### **Garantie de service et de qualité Velleman®**

Velleman® jouit d'une expérience de plus de 35 ans dans le monde de l'électronique avec une distribution dans plus de 85 pays.

Tous nos produits répondent à des exigences de qualité rigoureuses et à des dispositions légales en vigueur dans l'UE. Afin de garantir la qualité, nous soumettons régulièrement nos produits à des contrôles de qualité supplémentaires, tant par notre propre service qualité que par un service qualité externe. Dans le cas improbable d'un défaut malgré toutes les précautions, il est possible d'invoquer notre garantie (voir les conditions de garantie).

#### **Conditions générales concernant la garantie sur les produits grand public (pour l'UE) :**

• tout produit grand public est garanti 24 mois contre tout vice de production ou de matériaux à dater du jour d'acquisition effective

• si la plainte est justifiée et que la réparation ou le remplacement d'un article est jugé impossible, ou lorsque les coûts s'avèrent disproportionnés, Velleman® s'autorise à remplacer ledit article par un article équivalent ou à rembourser la totalité ou une partie du prix d'achat. Le cas échéant, il vous sera consenti un article de remplacement ou le remboursement complet du prix d'achat lors d'un défaut dans un délai de 1 an après l'achat et la livraison, ou un article de remplacement moyennant 50% du prix d'achat ou le remboursement de 50% du prix d'achat lors d'un défaut après 1 à 2 ans.

#### **• sont par conséquent exclus :**

- tout dommage direct ou indirect survenu à l'article après livraison (p.ex. dommage lié à l'oxydation, choc, chute, poussière, sable, impureté…) et provoqué par l'appareil, ainsi que son contenu (p.ex. perte de données) et une indemnisation éventuelle pour perte de revenus ;

- tout bien de consommation ou accessoire, ou pièce qui nécessite un remplacement régulier comme p.ex. piles, ampoules, pièces en caoutchouc, courroies… (liste illimitée) ;

- tout dommage qui résulte d'un incendie, de la foudre, d'un accident, d'une catastrophe naturelle, etc.

- out dommage provoqué par une négligence, volontaire ou non, une utilisation ou un entretien incorrects, ou une utilisation de

l'appareil contraire aux prescriptions du fabricant ;

- tout dommage à cause d'une utilisation commerciale, professionnelle ou collective de l'appareil (la période de garantie sera réduite à 6 mois lors d'une utilisation professionnelle) ; - tout dommage à l'appareil qui résulte d'une utilisation incorrecte ou différente que celle pour laquelle il a été initialement prévu comme décrit dans la notice ;

- tout dommage engendré par un retour de l'appareil emballé dans un conditionnement non ou insuffisamment protégé. - toute réparation ou modification effectuée par une tierce personne sans l'autorisation explicite de SA Velleman® ; - frais de transport de et vers Velleman® si l'appareil n'est plus couvert sous la garantie.

• toute réparation sera fournie par l'endroit de l'achat. L'appareil doit nécessairement être accompagné du bon d'achat d'origine et être dûment conditionné (de préférence dans l'emballage d'origine avec mention du défaut) ;

• tuyau : il est conseillé de consulter la notice et de contrôler câbles, piles, etc. avant de retourner l'appareil. Un appareil retourné jugé défectueux qui s'avère en bon état de marche pourra faire l'objet d'une note de frais à charge du consommateur ;

• une réparation effectuée en-dehors de la période de garantie fera l'objet de frais de transport ;

• toute garantie commerciale ne porte pas atteinte aux conditions susmentionnées.

#### **La liste susmentionnée peut être sujette à une complémentation selon le type de l'article et être mentionnée dans la notice d'emploi.**

#### **Velleman® Service- und Qualitätsgarantie**

Velleman® hat gut 35 Jahre Erfahrung in der Elektronikwelt und vertreibt seine Produkte in über 85 Ländern.

Alle Produkte entsprechen den strengen Qualitätsforderungen und gesetzlichen Anforderungen in der EU. Um die Qualität zu gewährleisten werden unsere Produkte regelmäßig einer zusätzlichen Qualitätskontrolle unterworfen, sowohl von unserer eigenen Qualitätsabteilung als auch von externen spezialisierten Organisationen. Sollten, trotz aller Vorsichtsmaßnahmen, Probleme auftreten, nehmen Sie bitte die Garantie in Anspruch (siehe Garantiebedingungen).

#### **Allgemeine Garantiebedingungen in Bezug auf Konsumgüter (für die Europäische Union):**

• Alle Produkte haben für Material- oder Herstellungsfehler eine Garantieperiode von 24 Monaten ab Verkaufsdatum. • Wenn die Klage berechtigt ist und falls eine kostenlose Reparatur oder ein Austausch des Gerätes unmöglicht ist, oder wenn die Kosten dafür unverhältnismäßig sind, kann Velleman® sich darüber entscheiden, dieses Produkt durch ein gleiches Produkt zu ersetzen oder die Kaufsumme ganz oder teilweise zurückzuzahlen. In diesem Fall erhalten Sie ein Ersatzprodukt oder eine Rückzahlung im Werte von 100% der Kaufsumme im Falle eines Defektes bis zu 1 Jahr nach Kauf oder Lieferung, oder Sie bekommen ein Ersatzprodukt im Werte von 50% der Kaufsumme oder eine Rückzahlung im Werte von 50 % im Falle eines Defektes im zweiten Jahr.

**• Von der Garantie ausgeschlossen sind:** 

- alle direkten oder indirekten Schäden, die nach Lieferung am Gerät und durch das Gerät verursacht werden (z.B. Oxidation, Stöße, Fall, Staub, Schmutz, Feuchtigkeit, ...), sowie auch der Inhalt (z.B. Datenverlust), Entschädigung für eventuellen Gewinnausfall.

- Verbrauchsgüter, Teile oder Zubehörteile, die regelmäßig ausgewechselt werden, wie z.B. Batterien, Lampen, Gummiteile, Treibriemen, usw. (unbeschränkte Liste).

- Schäden verursacht durch Brandschaden, Wasserschaden, Blitz, Unfälle, Naturkatastrophen, usw.

- Schäden verursacht durch absichtliche, nachlässige oder unsachgemäße Anwendung, schlechte Wartung,

zweckentfremdete Anwendung oder Nichtbeachtung von Benutzerhinweisen in der Bedienungsanleitung.

- Schäden infolge einer kommerziellen, professionellen oder kollektiven Anwendung des Gerätes (bei gewerblicher Anwendung wird die Garantieperiode auf 6 Monate zurückgeführt).

- Schäden verursacht durch eine unsachgemäße Verpackung und unsachgemäßen Transport des Gerätes.

- alle Schäden verursacht durch unautorisierte Änderungen, Reparaturen oder Modifikationen, die von einem Dritten ohne Erlaubnis von Velleman® vorgenommen werden.

• Im Fall einer Reparatur, wenden Sie sich an Ihren Velleman®- Verteiler. Legen Sie das Produkt ordnungsgemäß verpackt (vorzugsweise die Originalverpackung) und mit dem Original-Kaufbeleg vor. Fügen Sie eine deutliche Fehlerumschreibung

hinzu.

• Hinweis: Um Kosten und Zeit zu sparen, lesen Sie die Bedienungsanleitung nochmals und überprüfen Sie, ob es keinen auf de Hand liegenden Grund gibt, ehe Sie das Gerät zur Reparatur zurückschicken. Stellt sich bei der Überprüfung des Geräts heraus, dass kein Geräteschaden vorliegt, könnte dem Kunden eine Untersuchungspauschale berechnet.

• Für Reparaturen nach Ablauf der Garantiefrist werden Transportkosten berechnet.

• Jede kommerzielle Garantie lässt diese Rechte unberührt.

**Die oben stehende Aufzählung kann eventuell angepasst werden gemäß der Art des Produktes (siehe Bedienungsanleitung des Gerätes).** 

#### **Garantía de servicio y calidad Velleman®**

Velleman® disfruta de una experiencia de más de 35 años en el mundo de la electrónica con una distribución en más de 85 países.

Todos nuestros productos responden a normas de calidad rigurosas y disposiciones legales vigentes en la UE. Para garantizar la calidad, sometimos nuestros productos regularmente a controles de calidad adicionales, tanto por nuestro propio servicio de calidad como por un servicio de calidad externo. En el caso improbable de que surgieran problemas a pesar de todas las precauciones, es posible apelar a nuestra garantía (véase las condiciones de garantía).

#### **Condiciones generales referentes a la garantía sobre productos de venta al público (para la Unión Europea):**

• Todos los productos de venta al público tienen un período de garantía de 24 meses contra errores de producción o errores en materiales desde la adquisición original;

• Si la queja está fundada y si la reparación o la sustitución de un artículo es imposible, o si los gastos son desproporcionados, Velleman® autoriza reemplazar el artículo por un artículo equivalente o reembolsar la totalidad o una parte del precio de compra. En este caso, recibirá un artículo de recambio o el reembolso completo del precio de compra al descubrir un defecto hasta un año después de la compra y la entrega, o un artículo de recambio al 50% del precio de compra o la sustitución de un 50% del precio de compra al descubrir un defecto después de 1 a 2 años.

#### **Por consiguiente, están excluidos entre otras cosas:**

- todos los daños causados directamente o indirectamente al aparato y su contenido después de la entrega (p.ej. por oxidación, choques, caída,...) y causados por el aparato, al igual que el contenido (p.ej. pérdida de datos) y una indemnización eventual para falta de ganancias;

- partes o accesorios que deban ser reemplazados regularmente, como por ejemplo baterías, lámparas, partes de goma, ... (lista ilimitada)

- defectos causados por un incendio, daños causados por el agua, rayos, accidentes, catástrofes naturales, etc. ;

- defectos causados a conciencia , descuido o por malos tratos, un mantenimiento inapropiado o un uso anormal del aparato contrario a las instrucciones del fabricante;

- daños causados por un uso comercial, profesional o colectivo del aparato (el período de garantía se reducirá a 6 meses con uso profesional)

- daños causados por un uso incorrecto o un uso ajeno al que est está previsto el producto inicialmente como está descrito en el manual del usuario ;

- daños causados por una protección insuficiente al transportar el aparato.

- daños causados por reparaciones o modificaciones efectuadas por una tercera persona sin la autorización explicita de SA Velleman® ;

- se calcula gastos de transporte de y a Velleman® si el aparato ya no está cubierto por la garantía.

• Cualquier reparación se efectuará por el lugar de compra. Devuelva el aparato con la factura de compra original y transpórtelo en un embalaje sólido (preferentemente el embalaje original). Incluya también una buena descripción del defecto ;

• Consejo: Lea el manual del usuario y controle los cables, las pilas, etc. antes de devolver el aparato. Si no se encuentra un defecto en el artículo los gastos podrían correr a cargo del cliente;

• Los gastos de transporte correrán a carga del cliente para una reparación efectuada fuera del periode de garantía.

• Cualquier gesto comercial no disminuye estos derechos.

#### **La lista previamente mencionada puede ser adaptada según el tipo de artículo (véase el manual del usuario del artículo en cuestión)**